# Dell SE2716H **모니터 사용자 안내서**

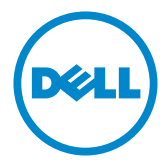

**모델 번호**: SE2716H **규제 준수 모델**: SE2716Ht

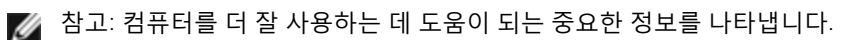

**주의**: **지침을 따르지 않을 경우 하드웨어가 손상되거나 데이터가 소실될 수 있음을**  $\wedge$ **나타냅니다**.

**경고**: **물적 손해**, **신체 상해 또는 사망 가능성이 있음을 나타냅니다**.

Copyright © 2015-2016 Dell Inc. **모든 권리는 당사가 보유합니다**. 본 제품은 미국 및 국제 저작권 및 지적 재산권법에 의해 보호를 받습니다. Dell™ 및 Dell 로고는 미국 및/또는 기타 관할권에서 Dell Inc.의 상표입니다. 본 설명서에서 언급한 기타 모든 상표 및 이름은 해당 회사의 상표일 수 있습니다.

2016 – 05 Rev. A01

# 목차

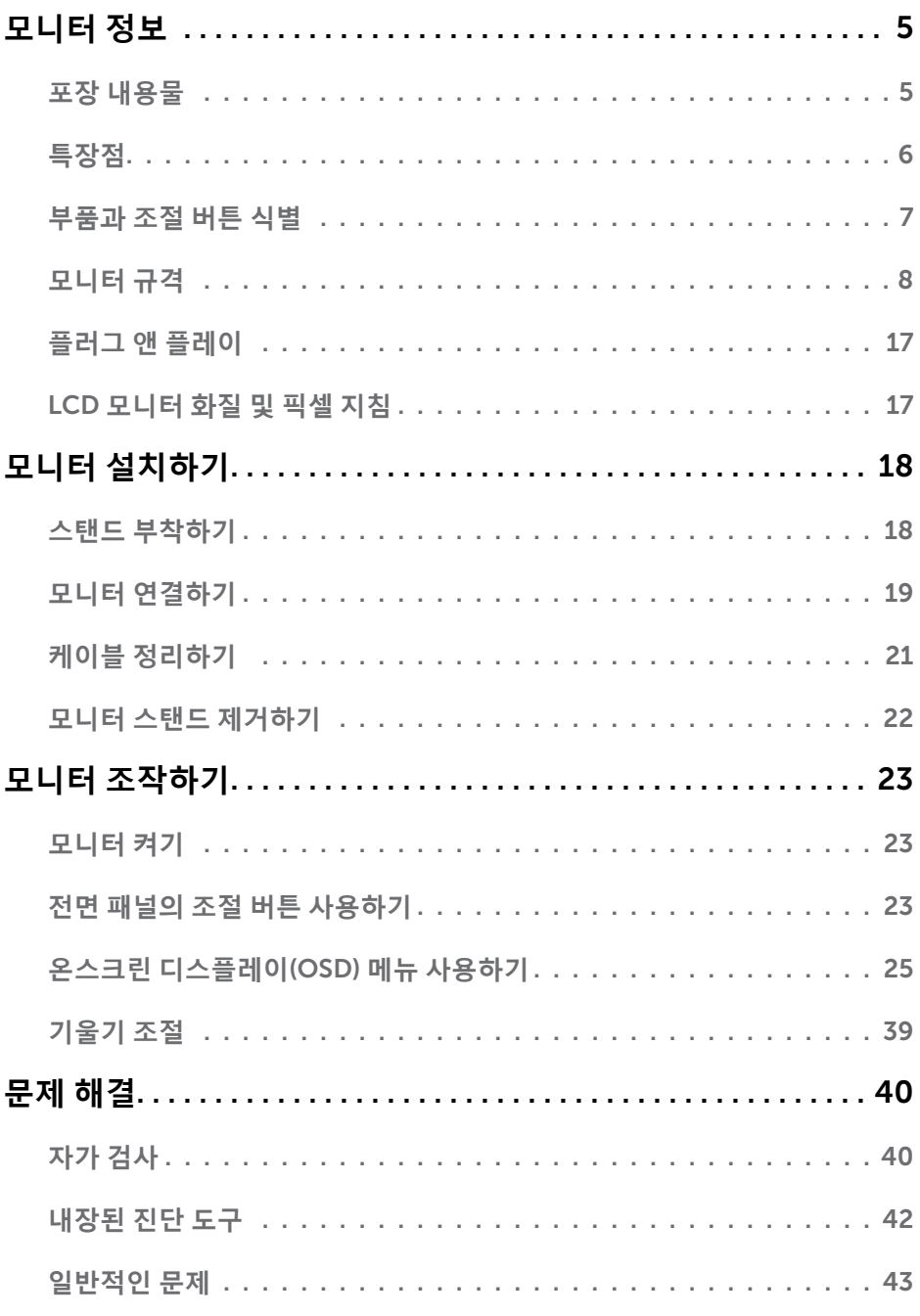

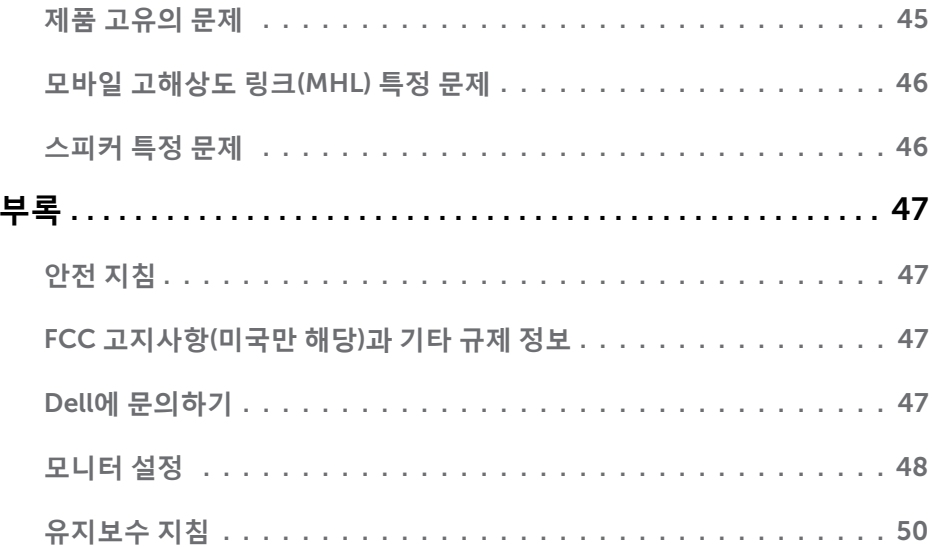

# <span id="page-4-0"></span>**모니터 정보**

## **포장 내용물**

모니터는 아래 그림에 표시된 모든 구성 품목과 함께 제공됩니다. 모든 구성 품목을 받았는지 확인한 다음 빠진 품목이 있을 경우 Dell에 [문의하](#page-46-1)십시오.

**참고**: 일부 항목은 옵션일 수 있으며 모니터와 함께 제공되지 않을 수 있습니다. 일부 기능 또는 매체는 특정 국가에서는 제공되지 않을 수 있습니다.

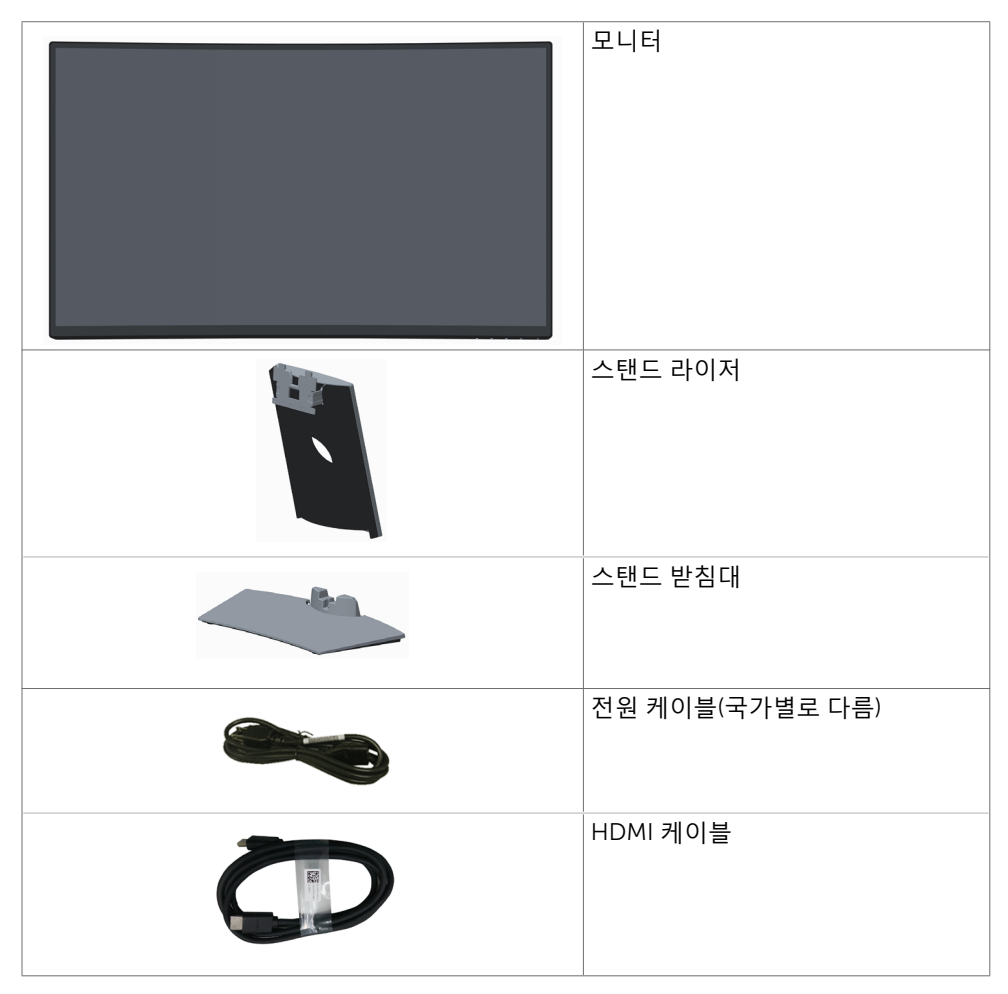

<span id="page-5-0"></span>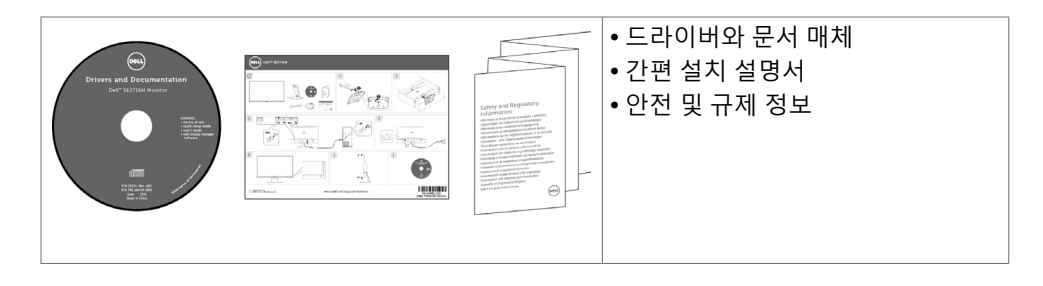

## **특장점**

Dell SE2716H 곡선형 모니터에는 액티브 매트릭스, 박막 트랜지스터(TFT), 액정 디스플레이 (LCD) 및 발광 다이오드(LED) 백라이트가 탑재되어 있습니다. 모니터의 특장점에는 다음 사항이 포함됩니다.

- 68.58cm(27인치) 가시 영역 디스플레이(대각선으로 측정). 1920 x 1080 해상도를 제공하며 좀 더 낮은 해상도의 경우 전체 화면 모드를 지원합니다.
- 시야각이 넓어 앉아 있거나 서 있는 자세에서, 또는 좌우로 움직이고 있을 때에도 시청이 가능합니다.
- 메가 동적 명암비(8,000,000:1).
- 기울기 조정 기능.
- 초박 베젤로 모니터를 여러 개 사용할 때 베젤 간격을 최소화함으로써 설치가 더 쉬워지며 품격 있는 시청 경험을 선사해 드립니다.
- HDMI(MHL)로 스마트폰, DVD 플레이어, 게임 콘솔 등의 보조 장치를 선택해서 원활하게 연결할 수 있습니다.
- 탈착식 스탠드.
- 사용자 시스템에 의해 지원될 경우 플러그 앤 플레이 기능.
- 색역 85% (일반).
- OSD 조정으로 설정 및 화면 최적화가 용이합니다.
- 소프트웨어 및 문서 매체에 정보 파일(INF), 이미지 컬러 매칭(ICM) 파일, 제품 설명서가 포함되어 있습니다.
- Dell 디스플레이 관리자 소프트웨어(모니터와 함께 제공된 디스크에 들어 있음).
- 보안 잠금 슬롯.
- 화질을 유지하면서 넓은 화면 비율에서 표준 화면 비율로 전환할 수 있는 기능.
- BFR/PVC-감소.
- TCO 인증 디스플레이.
- 패널 전용 무비소 유리 및 무수은 소재.
- 절전 모드에 있을 경우 0.3W의 대기 전력 사용.
- 에너지 게이지는 모니터가 소비하는 전력량을 실시간으로 표시합니다.
- 깜박임이 없는 디스플레이를 위한 아날로그 백라이트 디밍 컨트롤.

## <span id="page-6-0"></span>**부품과 조절 버튼 식별**

**앞면**

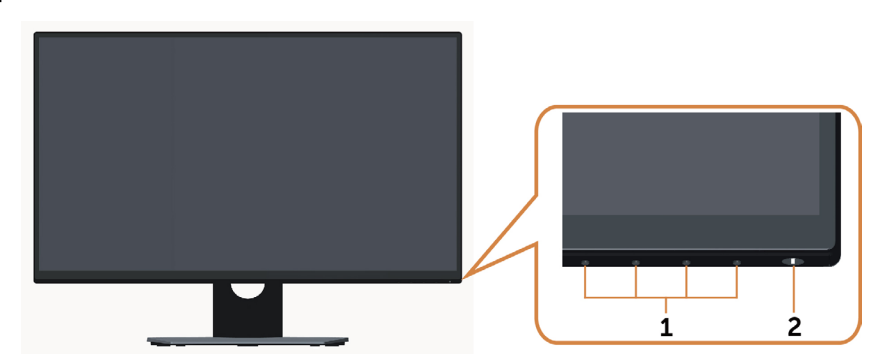

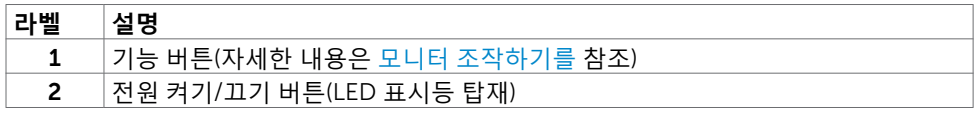

**뒷면**

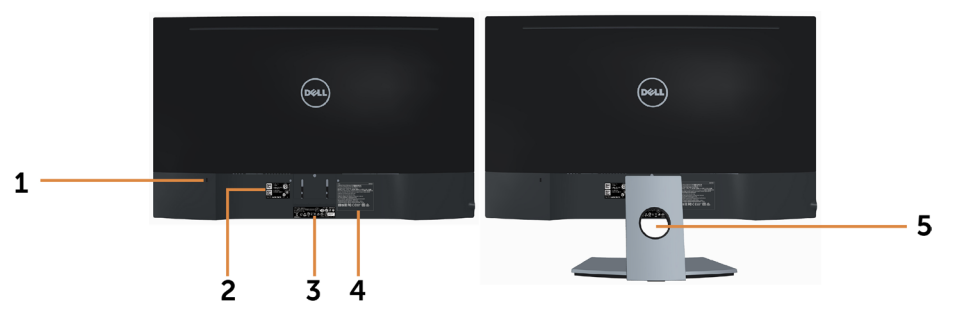

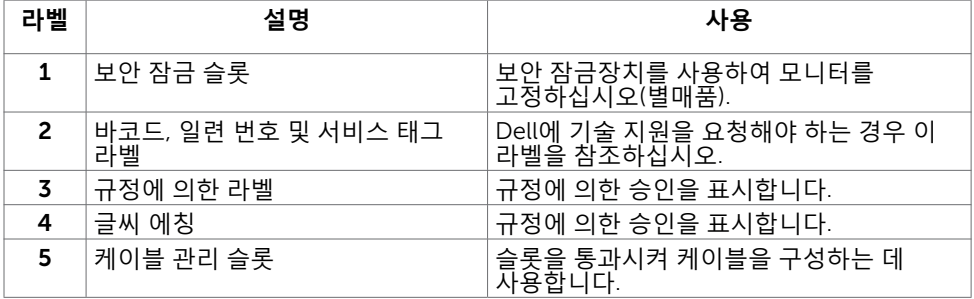

<span id="page-7-1"></span><span id="page-7-0"></span>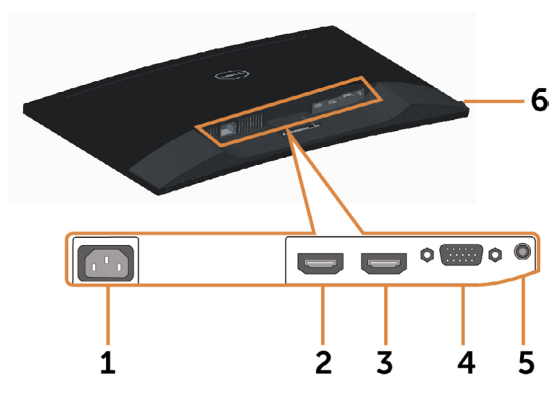

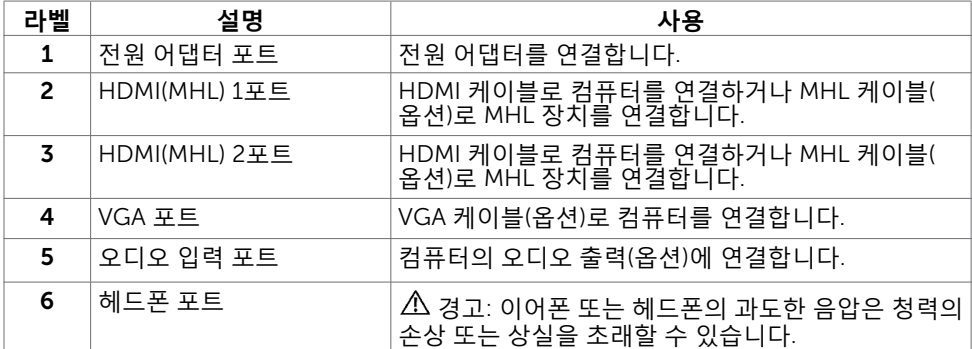

# <span id="page-7-2"></span>**모니터 규격**

## **평판 규격**

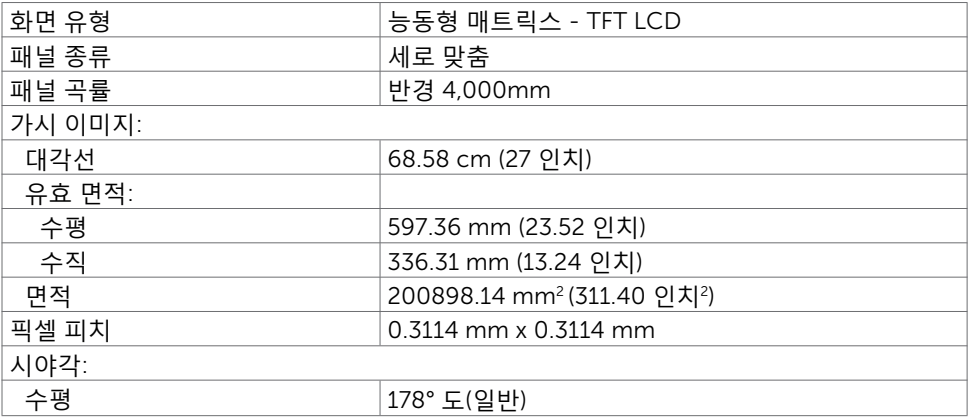

### 8 | **모니터 정보**

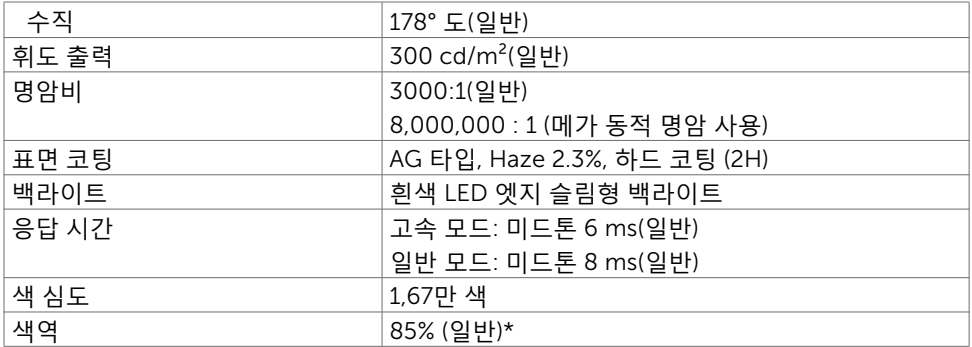

\* SE2716H색역(일반)은 CIE 1976(85%) 과 CIE 1931(72%) 시험 기준에 기초해 있습니다.

### **해상도**

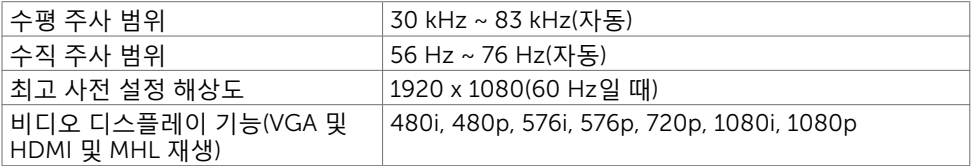

## **사전 설정 디스플레이 모드**

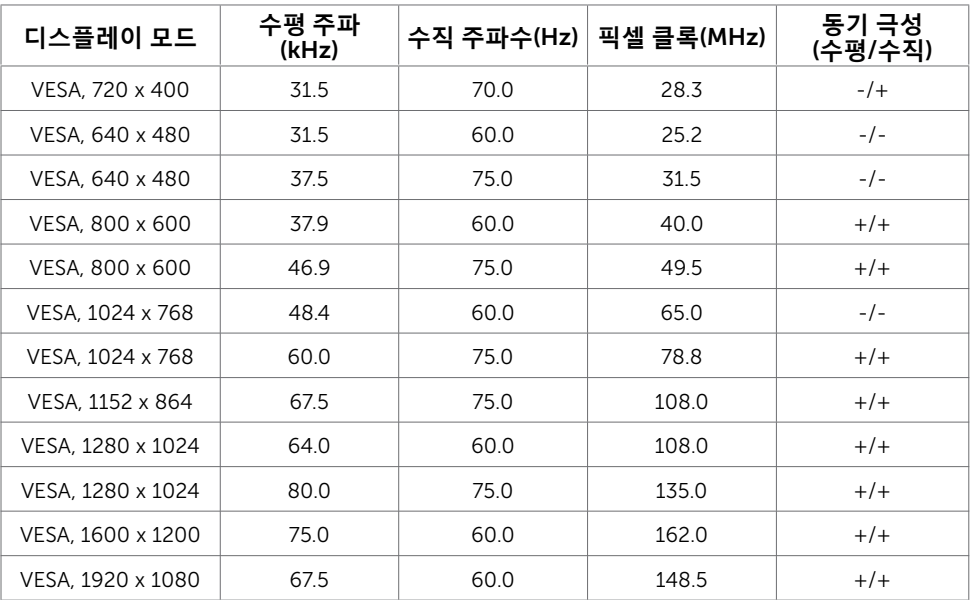

## MHL **소스 디스플레이 모드**

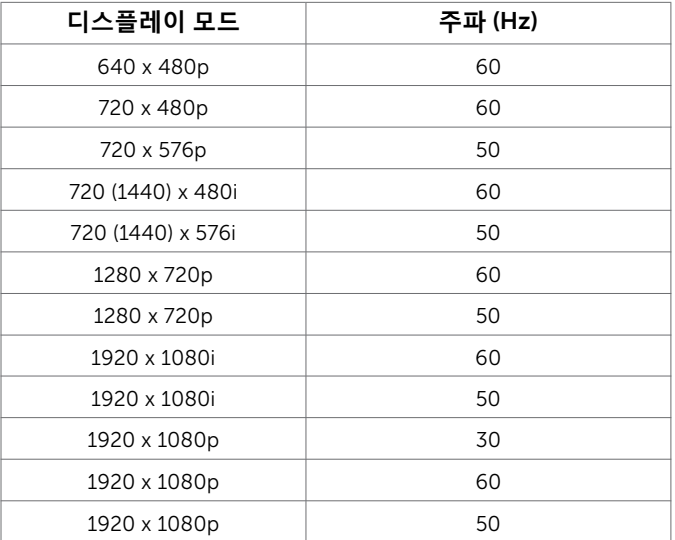

## **전기 규격**

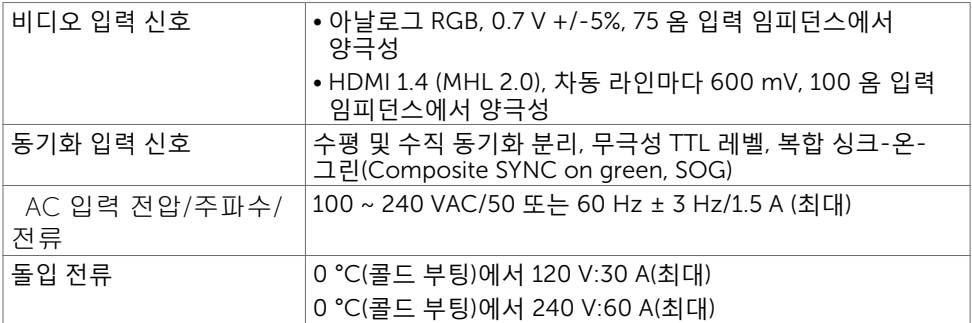

### **스피커 사양**

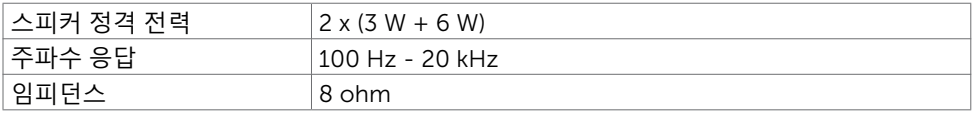

## **물리적 특성**

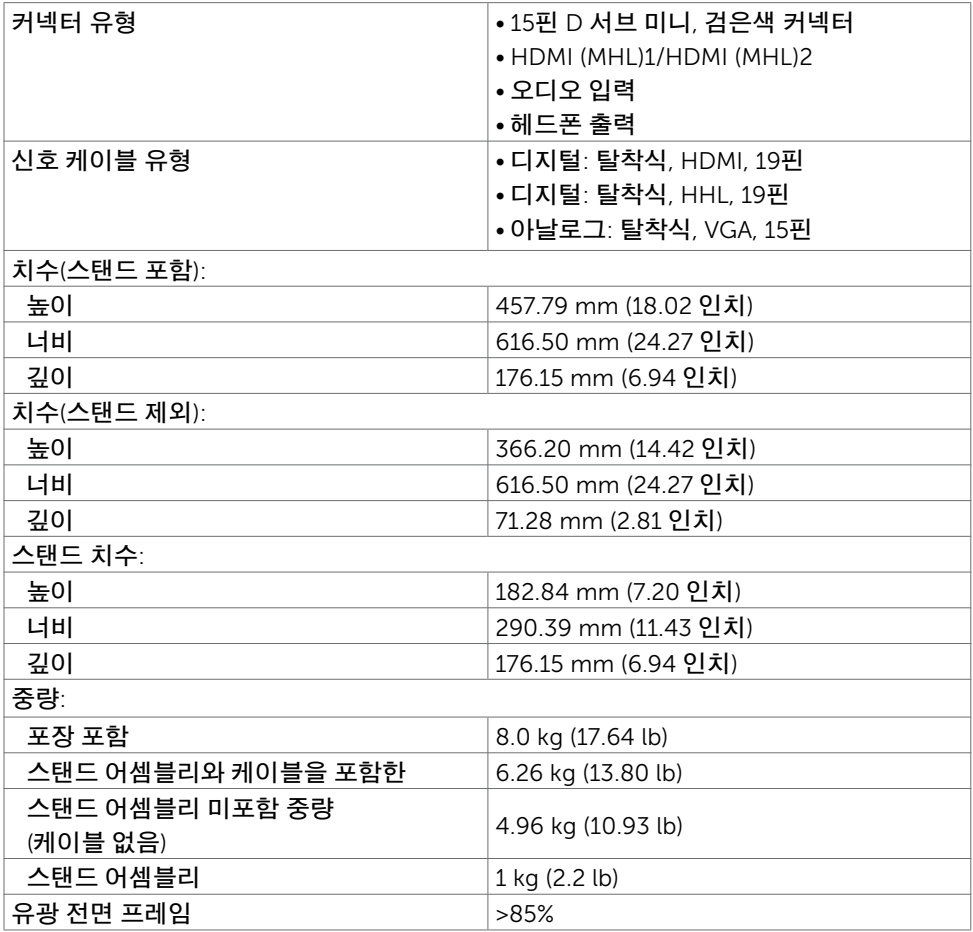

### **환경 특성**

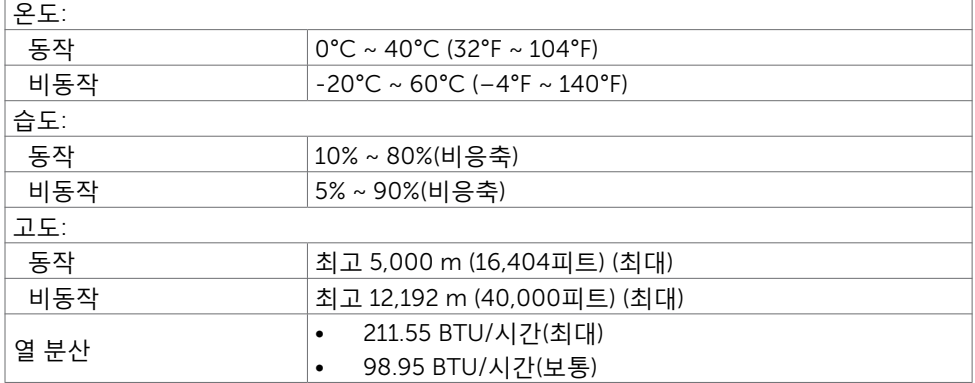

### <span id="page-11-0"></span>**전원 관리 모드**

컴퓨터에 VESA의 DPM 준수 디스플레이 카드나 소프트웨어가 설치되어 있는 경우 모니터를 사용하지 않는 동안 모니터가 자동으로 소비 전력을 줄입니다. 이것을 절전 모드라고 합니다\*. 컴퓨터가 키보드, 마우스 또는 기타 입력 장치에 의한 입력을 감지할 경우 모니터는 자동으로 절전 모드에서 해제되어 작동합니다. 다음 표는 절전 모드의 소비 전력 및 신호를 나타냅니다.

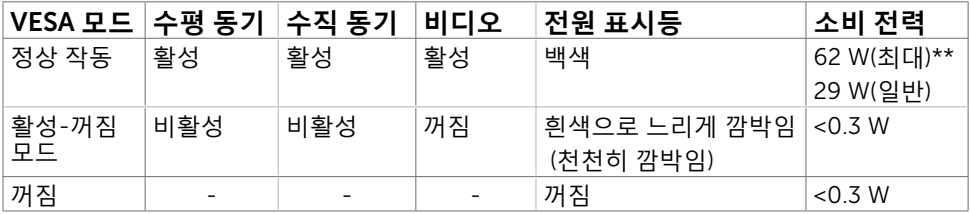

#### OSD는 정상 동작 모드에서만 동작합니다. 활성-꺼짐 모드에서 아무 버튼이나 누르면 다음 메시지가 표시됩니다.

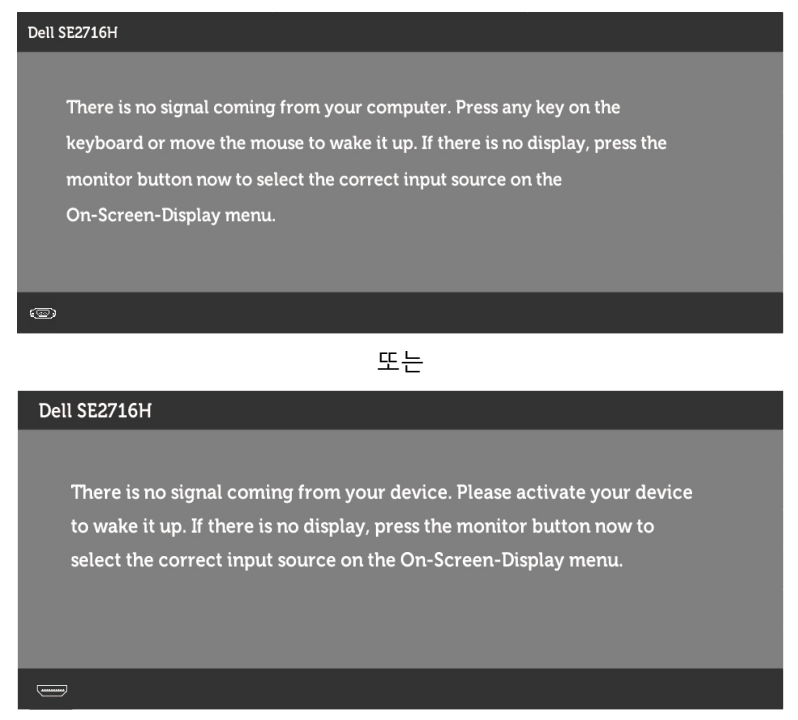

\*모니터에서 주전원 케이블을 뽑아야만 꺼짐 모드에서 소비 전력이 0이 될 수 있습니다. \*\*최대 휘도 측정 최대 소비 전력.

컴퓨터와 모니터를 켜서 OSD에 액세스합니다.

**핀 지정**

### VGA **포트**

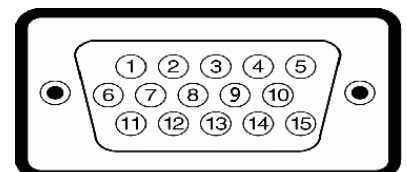

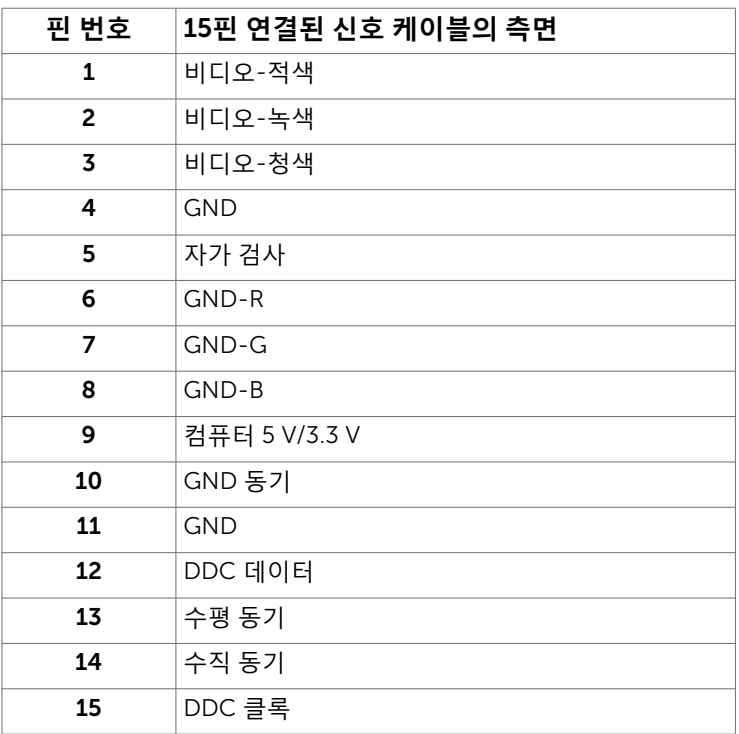

#### HDMI **포트**

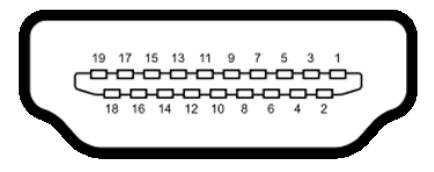

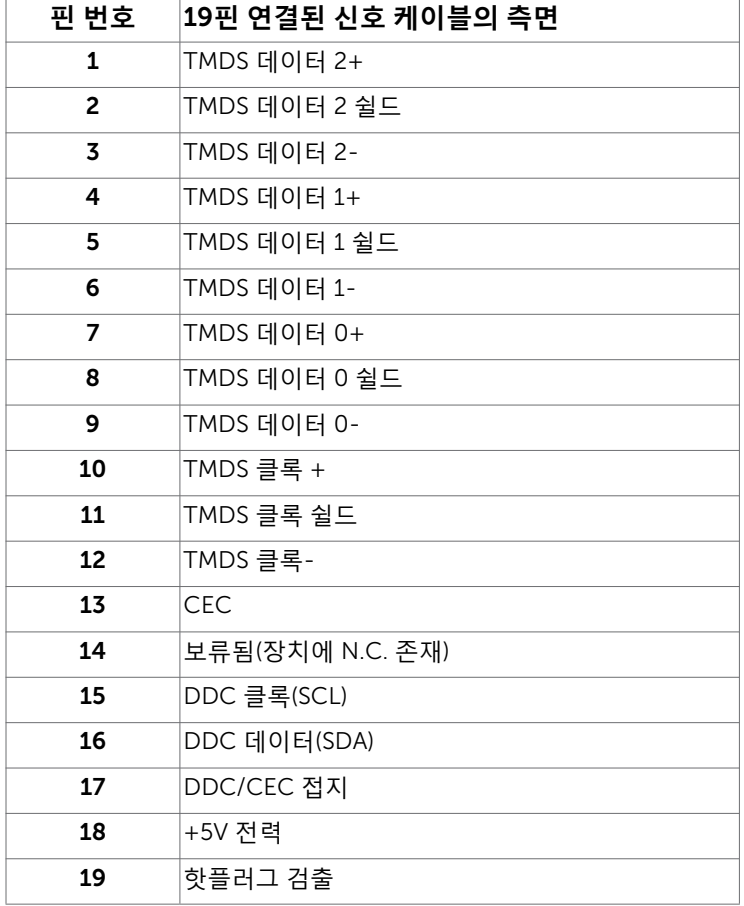

### MHL **포트**

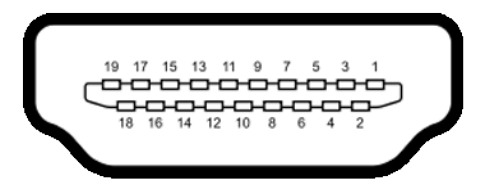

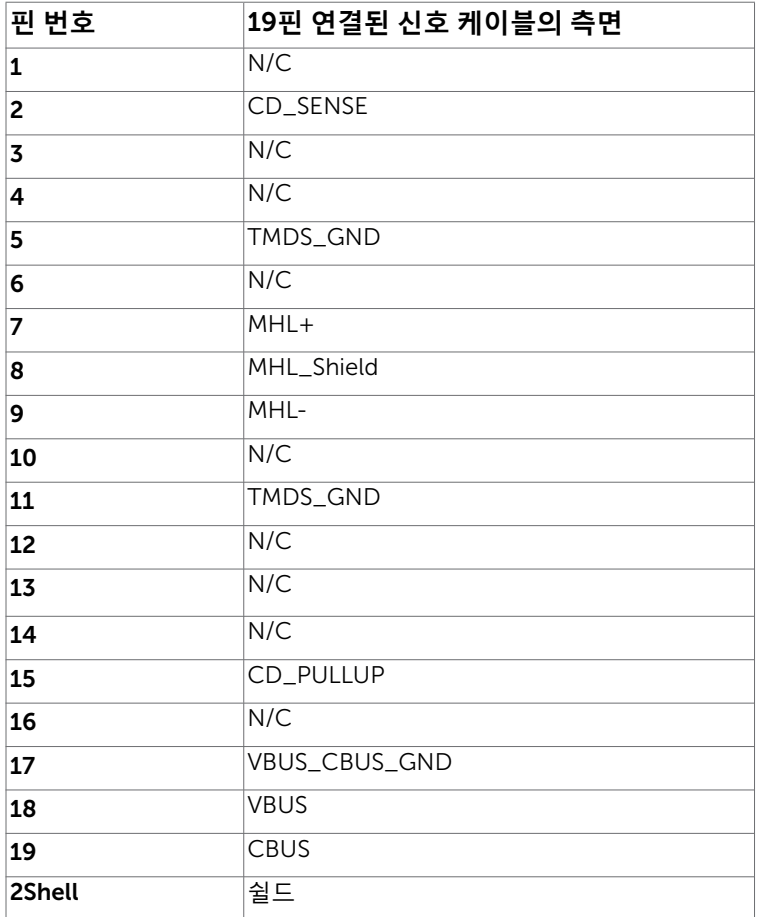

16 | **모니터 정보**

# <span id="page-16-0"></span>**플러그 앤 플레이**

이 모니터는 어떤 플러그 앤 플레이 호환 시스템에도 설치될 수 있습니다. 모니터는 디스플레이 데이터 채널(DDC) 프로토콜을 사용하여 컴퓨터 시스템에 확장 디스플레이 식별 데이터(EDID)를 제공함으로써 시스템이 자체적으로 구성하고 모니터 설정을 최적화도록 합니다. 대부분의 모니터는 자동으로 설치되며, 원할 경우 다른 설정 내용을 선택해도 됩니다. 모니터 설정 내용 변경에 관한 자세한 내용은 모니터 [조작하기를](#page-22-1) 참조하십시오.

## LCD **모니터 화질 및 픽셀 지침**

LCD 모니터 제조 공정 중에 한두 개의 픽셀이 불변 상태로 고정되는 것은 드문 일이 아닙니다. 이러한 고정 픽셀은 거의 눈에 띄지 않으며 디스플레이의 화질이나 기능에 영향을 미치지 않습니다. Dell 모니터 품질 및 픽셀 정책에 대해서는 [www.dell.com/support/](http://www.dell.com/support/monitors) [monitors](http://www.dell.com/support/monitors)를 참조하십시오.

## <span id="page-17-0"></span>**모니터 설치하기**

### **스탠드 부착하기**

**참고**: 스탠드 라이저 및 스탠드 받침대는 모니터에서 탈착된 상태로 출고됩니다.

**참고**: 아래 절차는 기본 스탠드에 적용됩니다. 다른 스탠드를 구입한 경우, 스탠드와 함께 제공된 설명서를 참조하여 설치하십시오.

#### 주의: 모니터 정면이 바닥 위쪽이나 아래쪽을 향하도록 놓여있을 때 모니터에 힘을 가하지 마십시오.

스탠드 라이저를 스탠드 받침대에 연결합니다.

- 1 스탠드 라이저를 스탠드 받침대에 부착합니다.
- 2 스탠드 받침대 아래의 나비 나사를 조입니다.

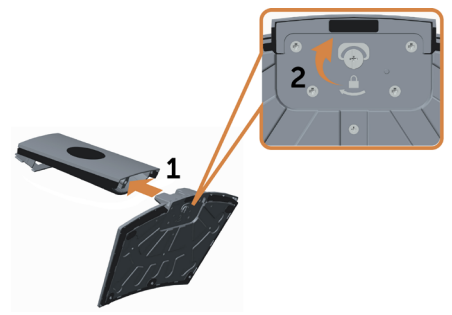

모니터 스탠드를 부착하는 방법:

- 1 포장 상자를 열기 전에 피자 상자를 평평한 바닥에 놓습니다.
- 2 피자 상자 상단에서 종이 쿠션을 제거합니다.
- 3 스탠드의 상단에 있는 두 개의 탭을 모니터의 뒷면에 있는 슬롯에 맞춥니다.
- 4 찰칵 소리를 내며 제자리에 들어갈 때까지 스탠드를 누릅니다.

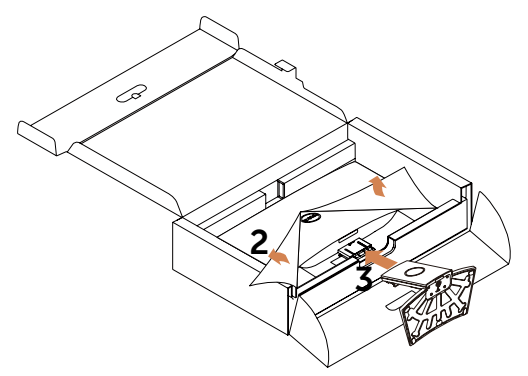

 $\bigwedge$  주의: 사용할 종이 쿠션이 없을 경우 두꺼운 방석을 사용하십시오.

<span id="page-18-0"></span>모니터를 똑바로 놓습니다.:

1 바닥 완충재의 잘린 부분에 한 손을 밀어넣고 다른 한 손으로 스탠드를 잡습니다.

2 모니터가 미끄러지거나 떨어지지 않도록 주의해서 들어올립니다.

3 모니터에서 보호 커버를 제거합니다.

 $\bigwedge$  주의: 모니터를 들어올릴 때 스크린 패널을 누르지 마십시오.

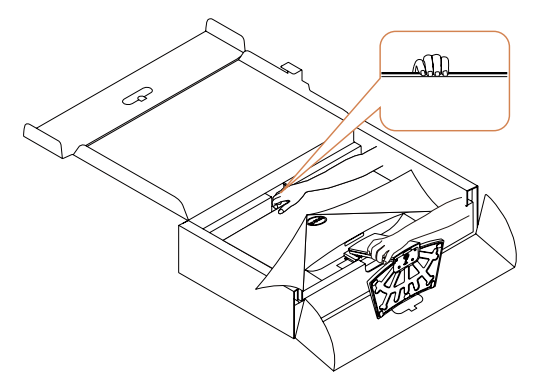

## <span id="page-18-1"></span>**모니터 연결하기**

**경고**: **이 절에 있는 절차를 시작하기 전에**, **안전 [지침을](#page-46-2) 따르십시오**.

모니터를 컴퓨터에 연결하기

1 컴퓨터를 끕니다.

2 VGA/HDMI/오디오 케이블을 사용하여 모니터와 컴퓨터를 연결합니다.

3 모니터를 켭니다.

**참고**: 동일한 컴퓨터에 디스플레이 케이블을 여러 개 연결하지 마십시오.

### VGA **케이블을 연결합니다**(**옵션**)

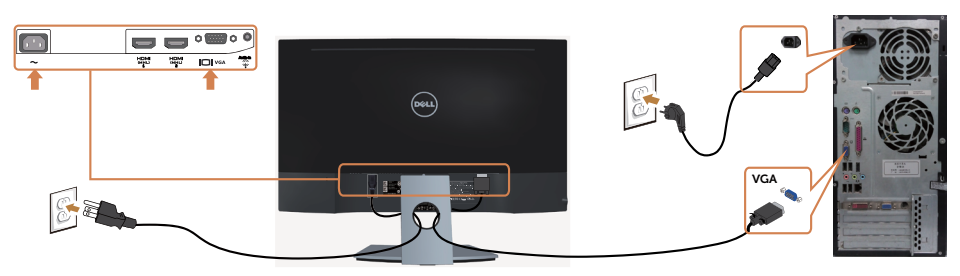

### HDMI **케이블을 연결합니다**

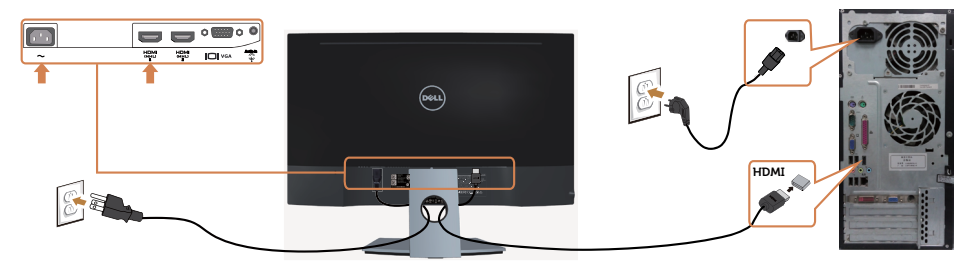

### **오디오 케이블을 연결합니다**(**옵션**)

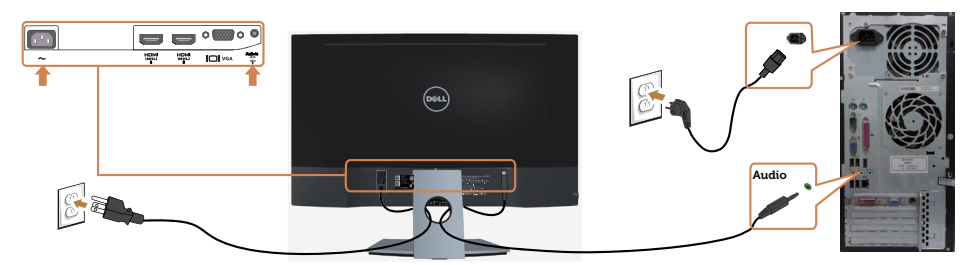

#### **모바일 고해상도 링크**(MHL) **사용법**

- **참고: 이 모니터는 MHL 인증 모니터입니다.**
- **참고**: MHL 기능을 사용하려면, MHL 인증 케이블과 MHL 출력을 지원하는 소스 장치만 Ø 사용하십시오.
- **참고**: 일부 MHL 소스 장치의 경우, 장치에 따라 이미지를 출력하는 데 몇 초 이상이 걸릴 수 있습니다.
- **참고**: 연결된 MHL 소스 장치가 대기 모드에 들어갈 경우, MHL 소스 장치의 출력에 따라 Ø 화면이 어두워지거나 아래와 같은 메시지가 표시됩니다.

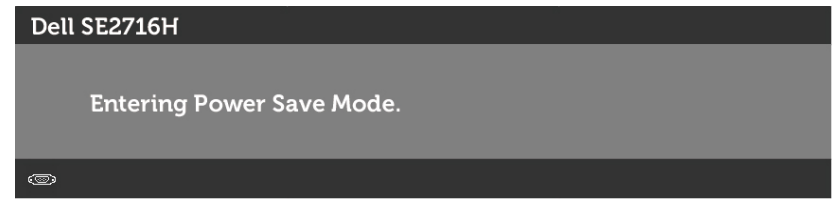

MHL 연결을 활성화하려면, 아래 단계를 수행하십시오.

- 1 모니터의 전원 케이블을 AC 콘센트에 연결하십시오.
- 2 MHL 인증 케이블을 사용하여 MHL 소스 장치의 (마이크로) USB 포트를 모니터의 HDMI(MHL) 포트에 연결합니다(자세한 내용은 [밑면도](#page-7-1) 참조).
- 3 모니터와 MHL 소스 장치를 켭니다.

#### 20 | **모니터 설치하기**

<span id="page-20-0"></span>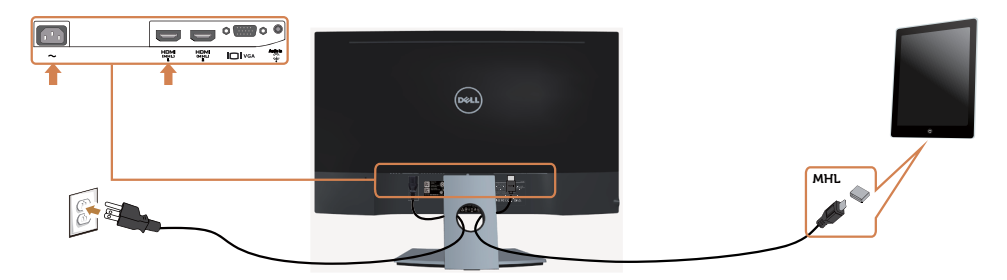

- 4 OSD 메뉴에서 HDMI(MHL)에 연결되는 모니터 입력 소스를 선택합니다(자세한 내용은 OSD 메뉴 [사용법](#page-22-1) 참조).
- 5 모니터가 이미지를 표시하지 않을 경우, 모바일 [고해상도](#page-45-1) 링크(MHL) 특정 문제를 참조하십시오.

### **케이블 정리하기**

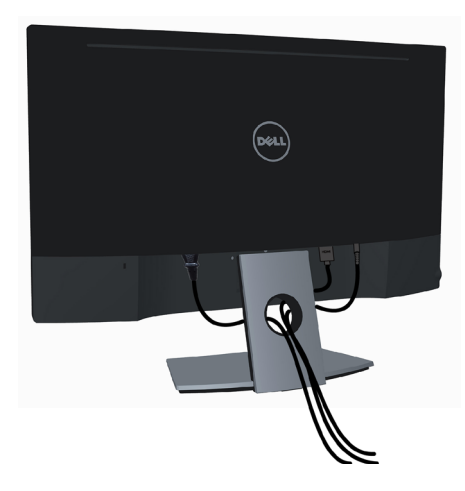

필요한 모든 케이블을 모니터와 컴퓨터에 연결한 다음에는, (케이블 부착은 '[모니터](#page-18-1) [연결하기](#page-18-1)' 참조) 위의 그림과 같이 모든 케이블을 구성하십시오.

## <span id="page-21-0"></span>**모니터 스탠드 제거하기**

#### **주의**: **스탠드를 분리할 때** LCD **화면에 흠집이 생기지 않도록 모니터를 부드럽고 깨끗한 표면에 올려놓고 분리하십시오**. **딱딱한 물체가 모니터에 직접 닿으면 곡선형 모니터가 손상될 수 있습니다**.

**참고**: 아래 절차는 기본 스탠드에 적용됩니다. 다른 스탠드를 구입한 경우, 스탠드와 함께 제공된 설명서를 참조하여 설치하십시오.

- 스탠드 제거 방법:
	- 1 모니터를 종이 쿠션이나 두꺼운 방석에 올려놓습니다.
	- 2 스크루드라이버로 해제 버튼을 잡고 있습니다.

3 스탠드 위쪽을 화살표 방향으로 당겨서 스탠드를 분리합니다.

 $\bigwedge$  주의: 사용할 종이 쿠션이 없을 경우 두꺼운 방석을 사용하십시오.

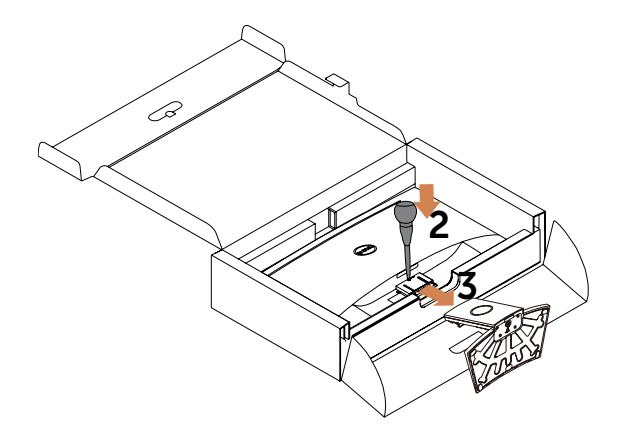

# <span id="page-22-1"></span><span id="page-22-0"></span>**모니터 조작하기**

**모니터 켜기** 모니터를 켜려면 버튼 누름.

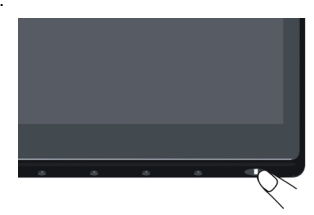

### **전면 패널의 조절 버튼 사용하기**

모니터 앞면의 조절 버튼을 사용하여 재생되고 있는 영상의 각종 특성을 조정합니다. 조절 버튼으로 조정할 때 OSD에 바뀐 특성의 수치 값이 표시됩니다.

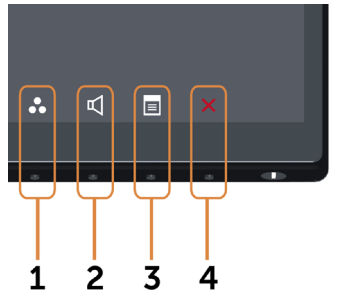

다음 표는 패널 앞쪽 버튼에 대한 설명입니다.

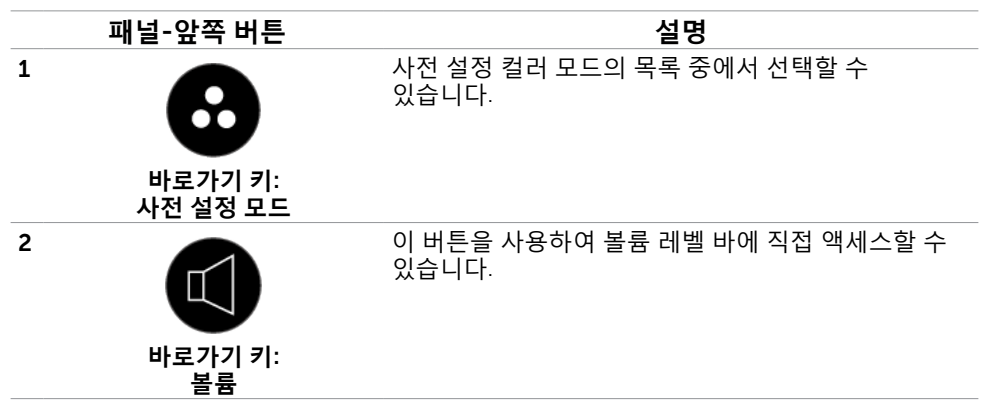

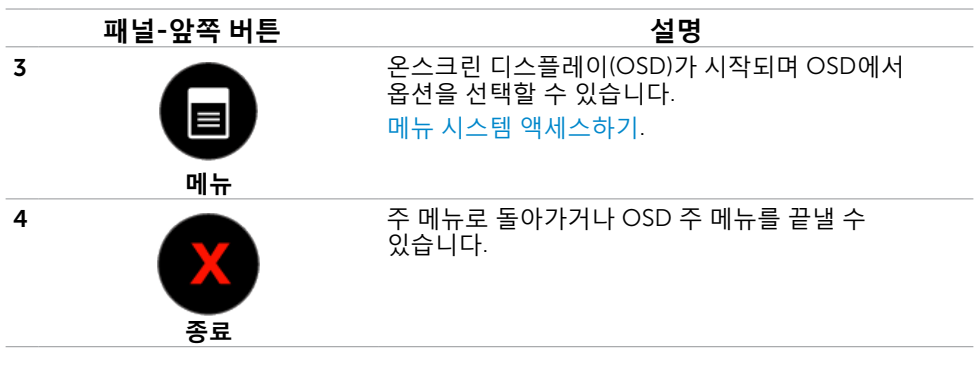

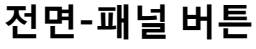

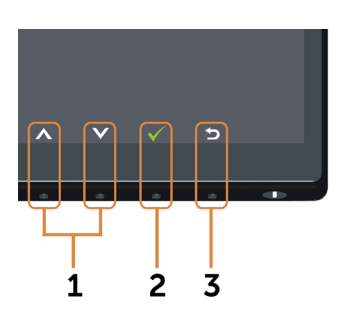

각종 이미지 설정을 조정합니다.

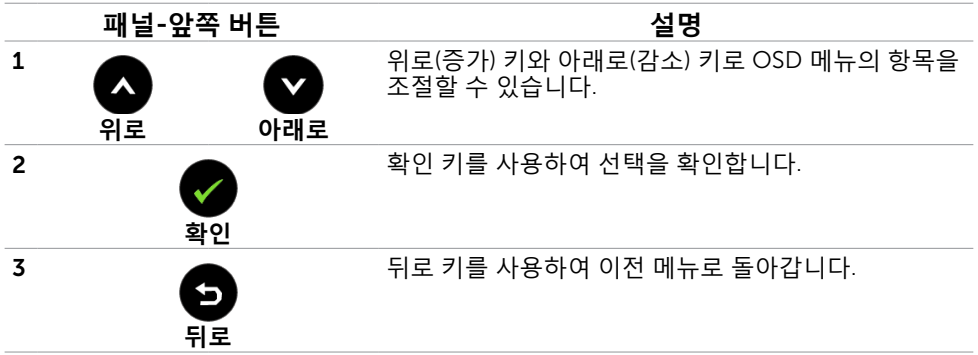

# <span id="page-24-0"></span>**온스크린 디스플레이**(OSD) **메뉴 사용하기**

### <span id="page-24-1"></span>**메뉴 시스템 액세스하기**

**참고**: OSD 메뉴를 이용해서 변경한 내용은 다른 OSD 메뉴로 이동하거나 OSD 메뉴를 끝내거나 OSD 메뉴가 사라지기를 기다릴 때 자동으로 저장됩니다. 1 버튼을 누르면 OSD 메뉴가 시작되고 주 메뉴가 표시됩니다.

#### VGA **입력용 주 메뉴**

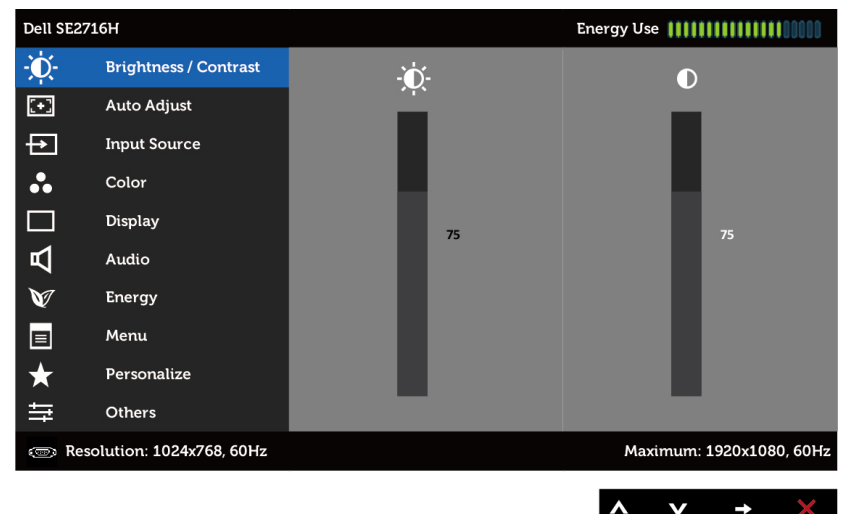

또는

#### HDMI (MHL) 1/ HDMI (MHL) 2 **입력용 주 메뉴**

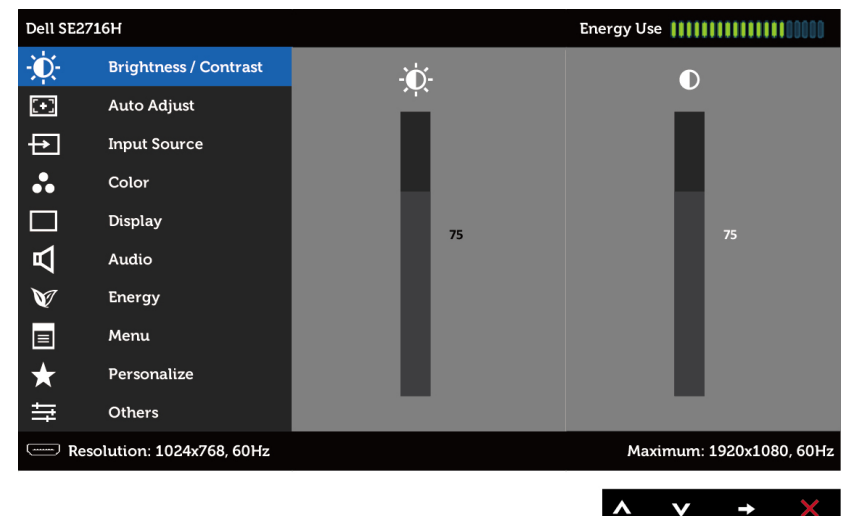

- 2 <sup>◎</sup> 및 버튼을 누르면 옵션 간에 이동할 수 있습니다. 한 아이콘에서 다른 아이콘으로 이동할 때 옵션 이름이 강조 표시됩니다.
- 3 ♥ 또는 ♥ 버투을 한 번 누르면 강조 표시된 옵션이 활성화됩니다.
- 4 △ 버튼과 버튼을 누르면 원하는 파라미터를 선택할 수 있습니다.
- 5 버튼을 눌러서 슬라이드 바가 표시되면 메뉴에 표시된 표시기에 따라 ▲ 또는 ◆ 버튼을 눌러서 설정을 변경할 수 있습니다.
- 6  $\bigoplus$  버튼을 한 번 누르면 주 메뉴로 돌아가서 다른 옴션을 선택할 수 있으며  $\bigotimes$  버튼을 두 번이나 세 번 누르면 OSD 메뉴에서 빠져나갈 수 있습니다.

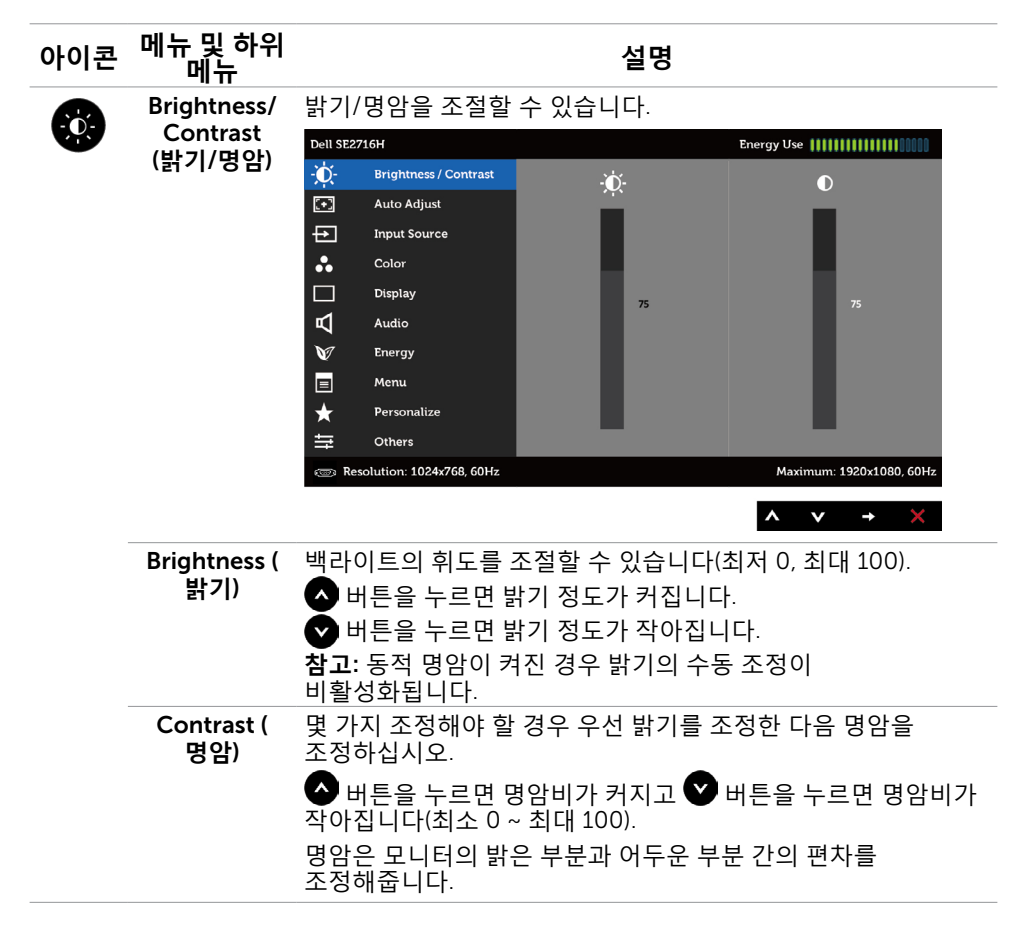

<span id="page-26-0"></span>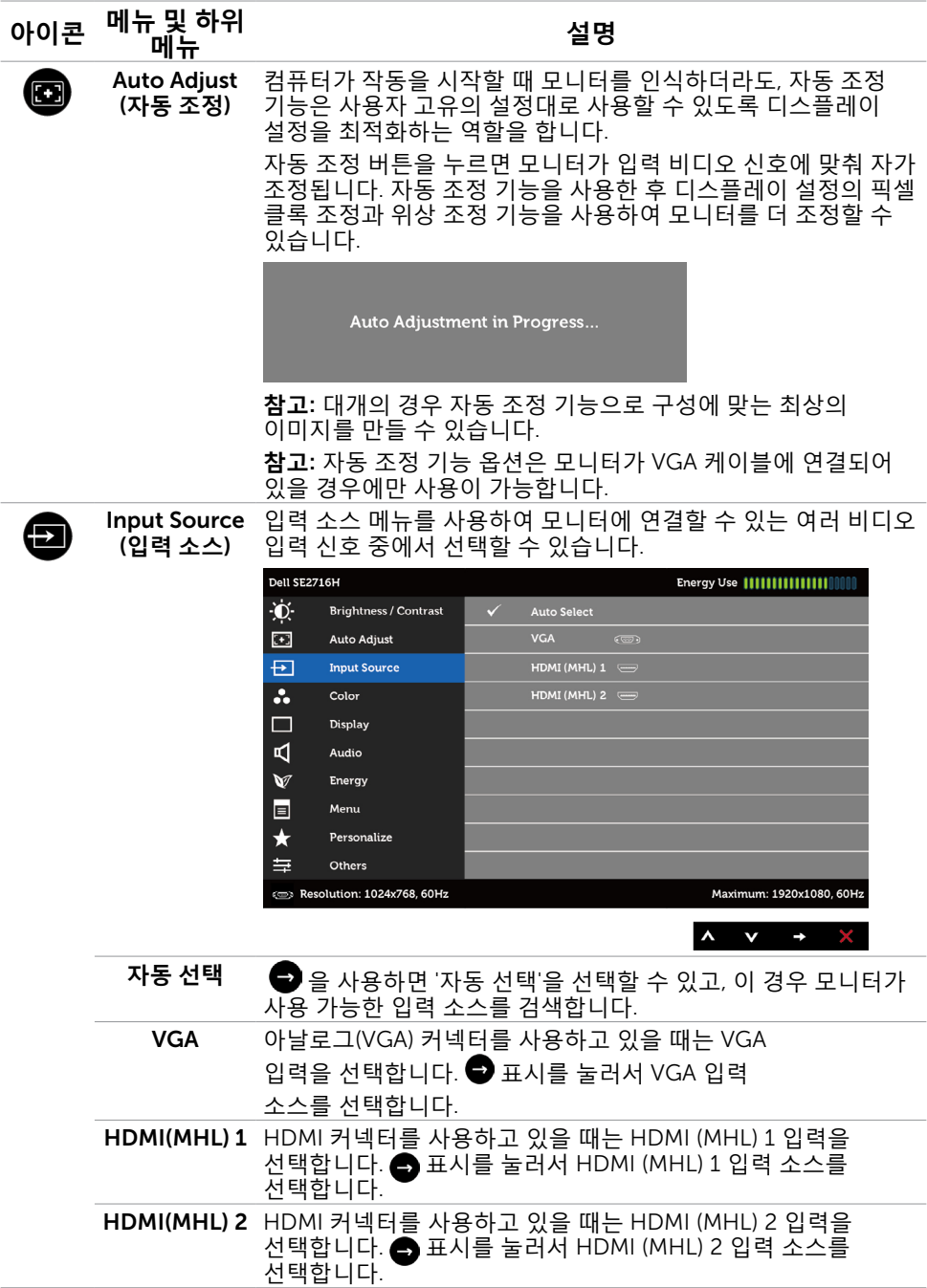

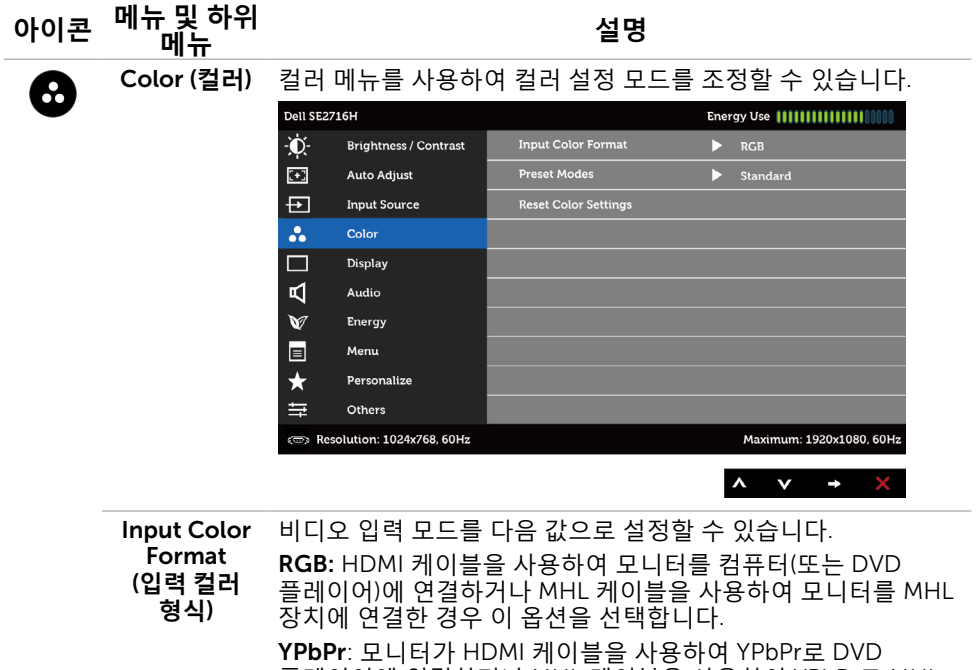

플레이어에 연결하거나 MHL 케이블을 사용하여 YPbPr로 MHL 장치에 연결된 경우 이 옵션을 선택합니다.

또는 DVD(또는 MHL 장치) 컬러 출력 설정이 RGB가 아닌 경우 이 옵션을 선택합니다.

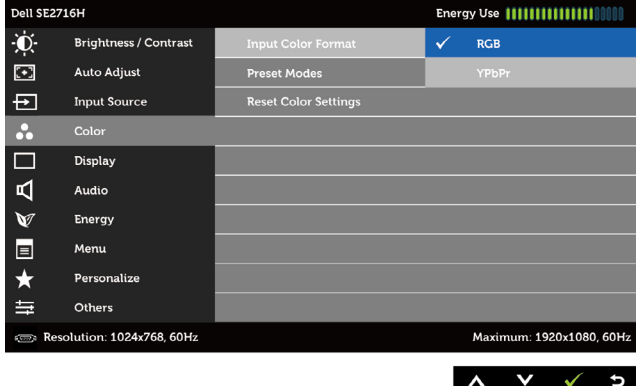

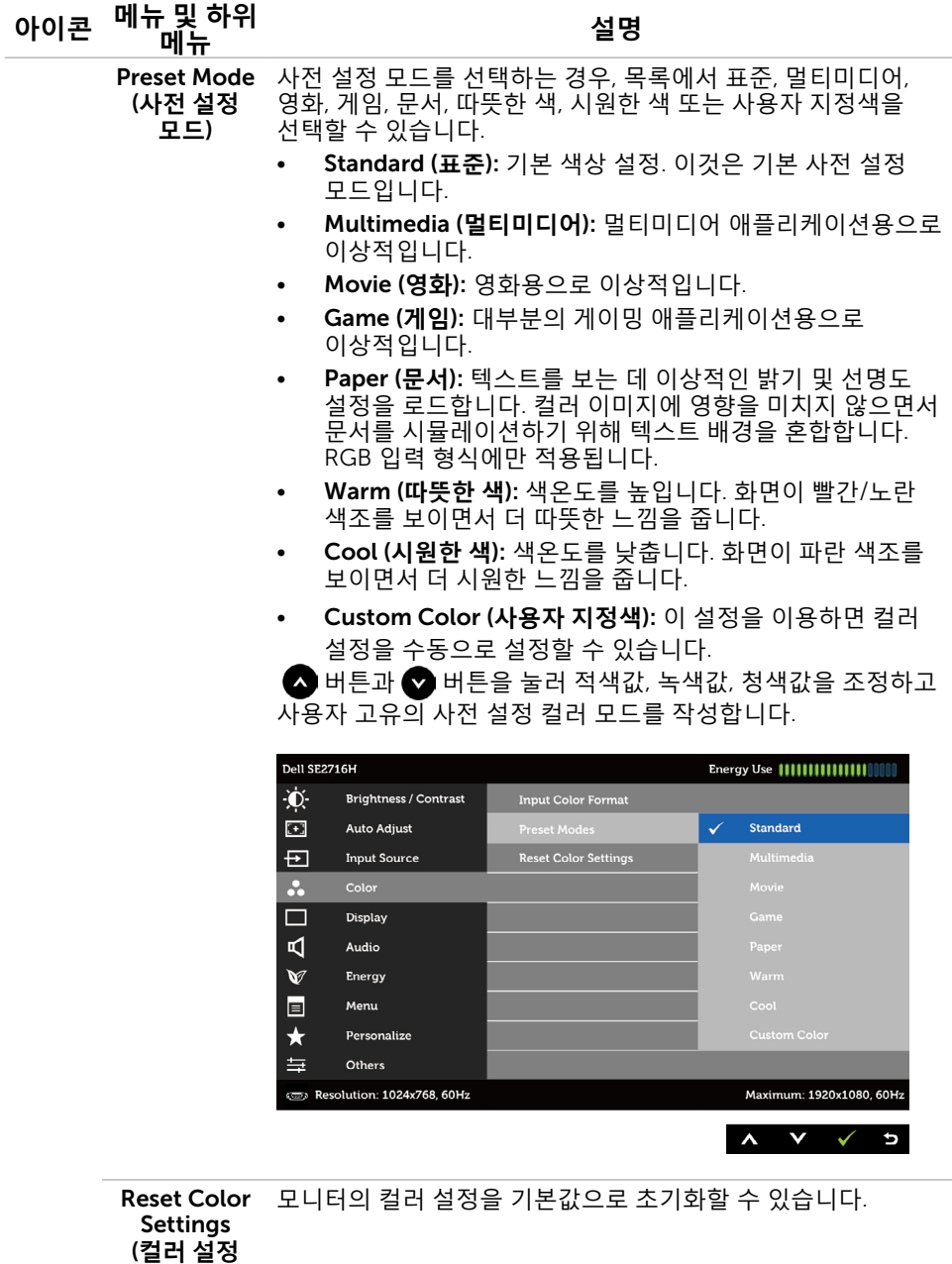

**초기화**)

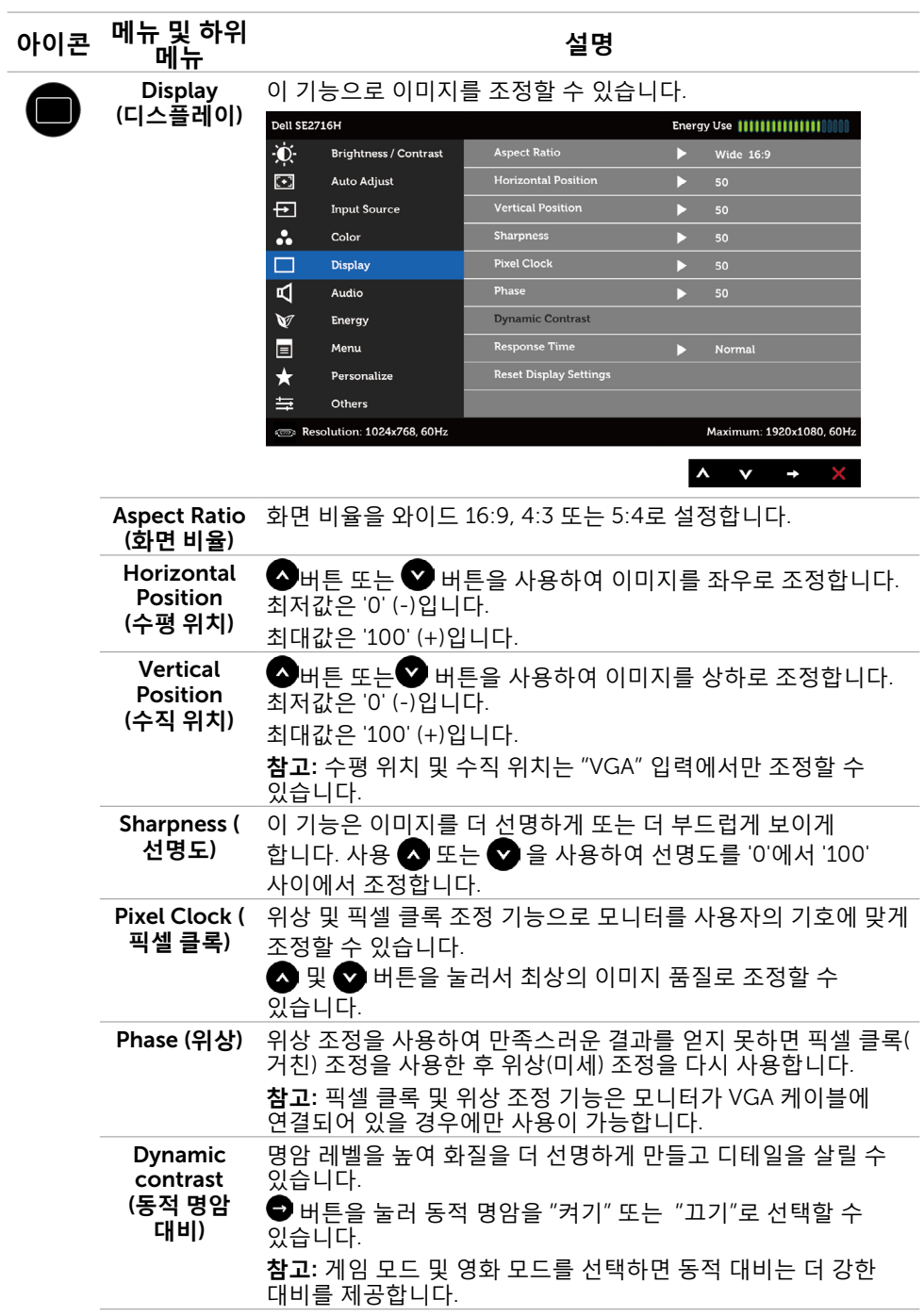

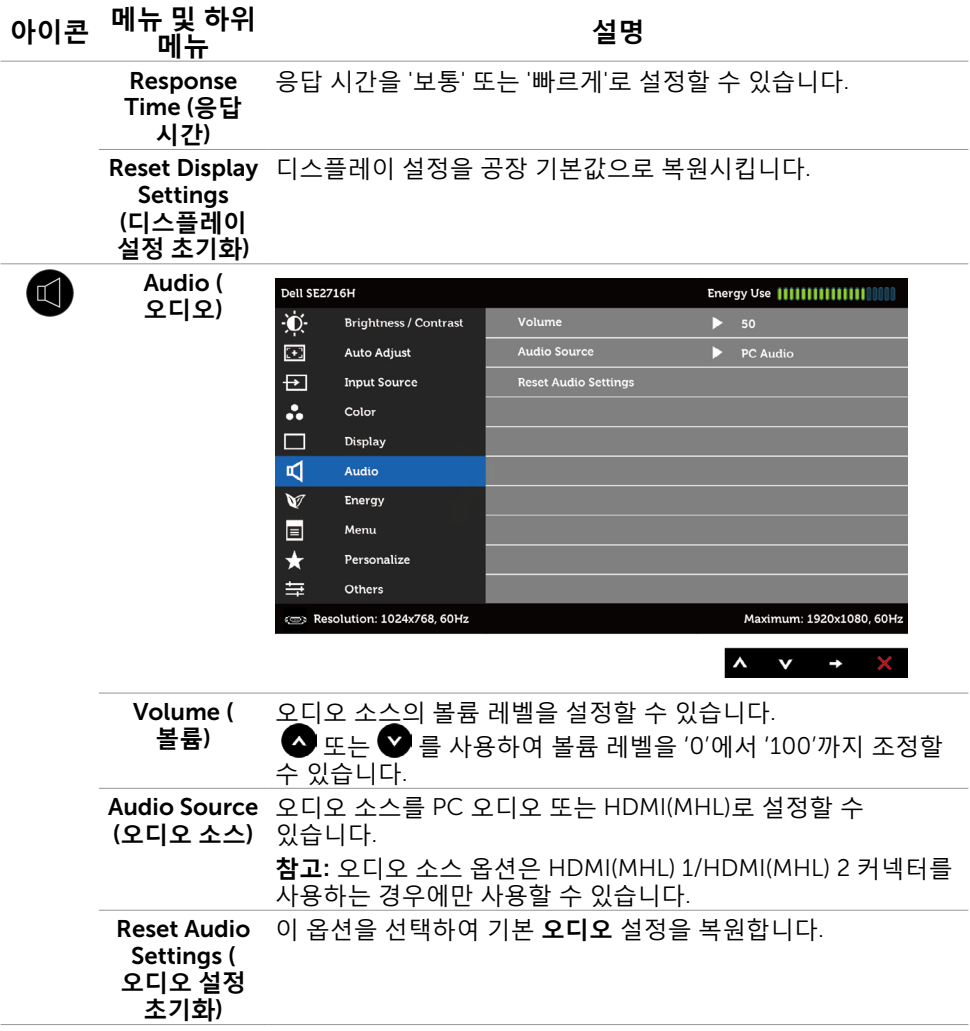

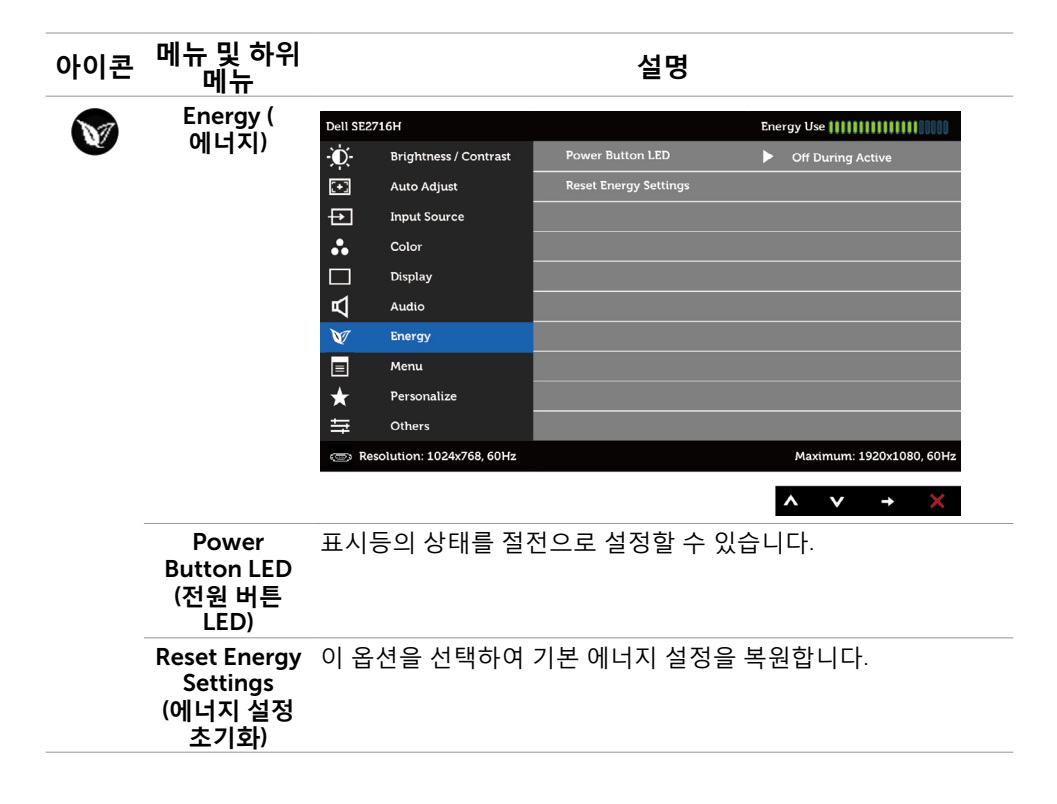

<span id="page-32-0"></span>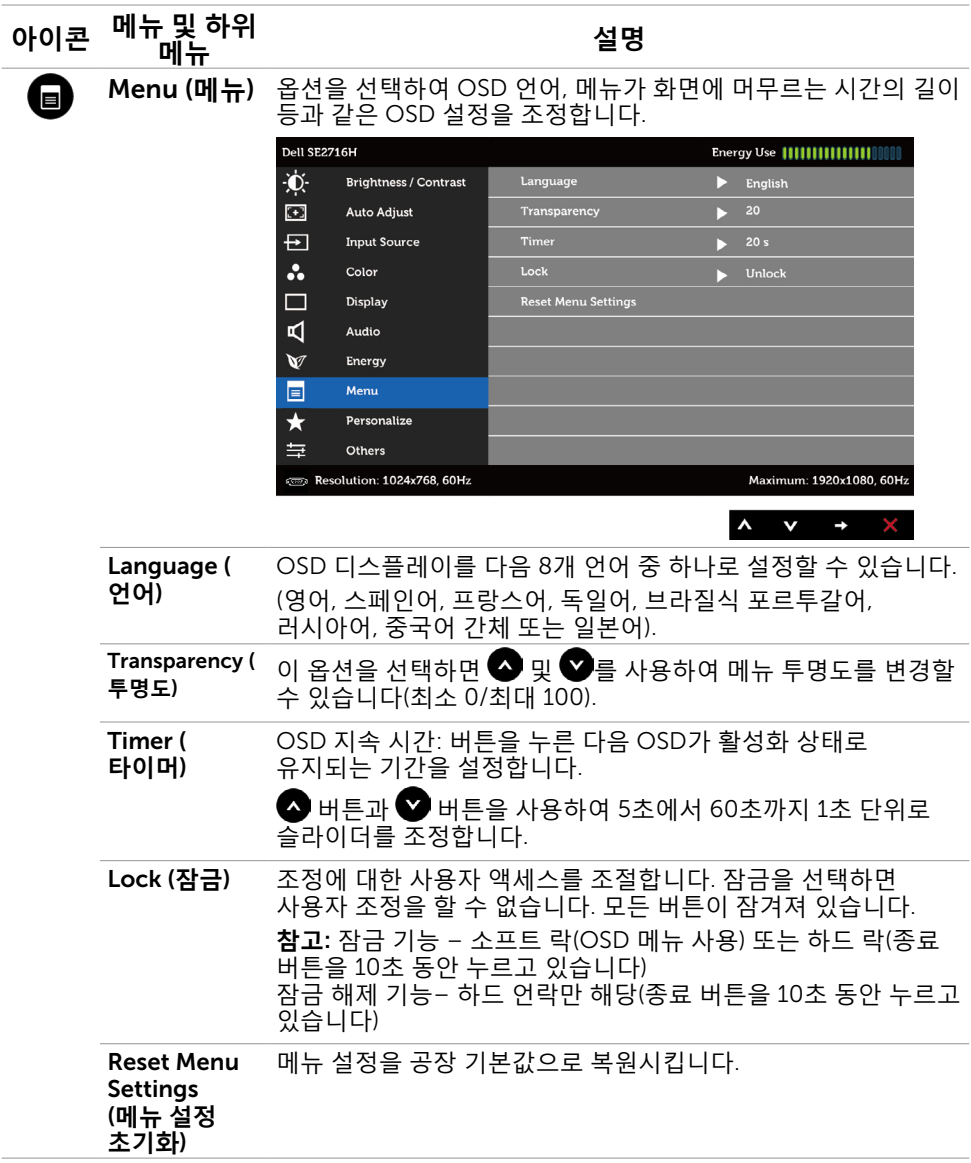

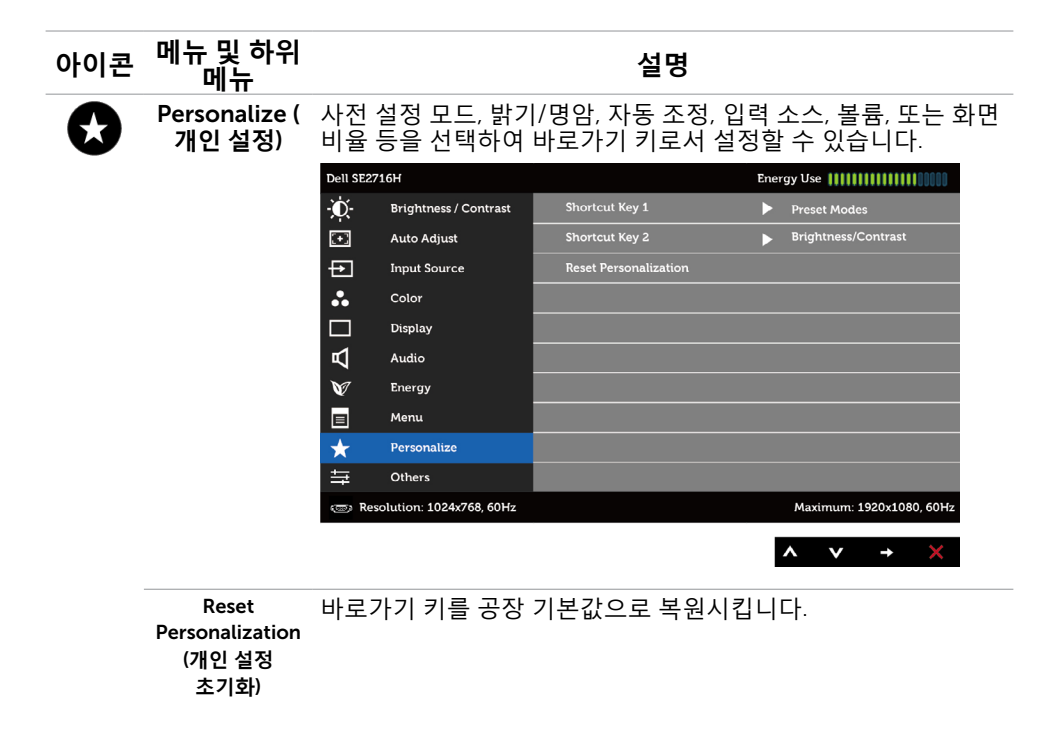

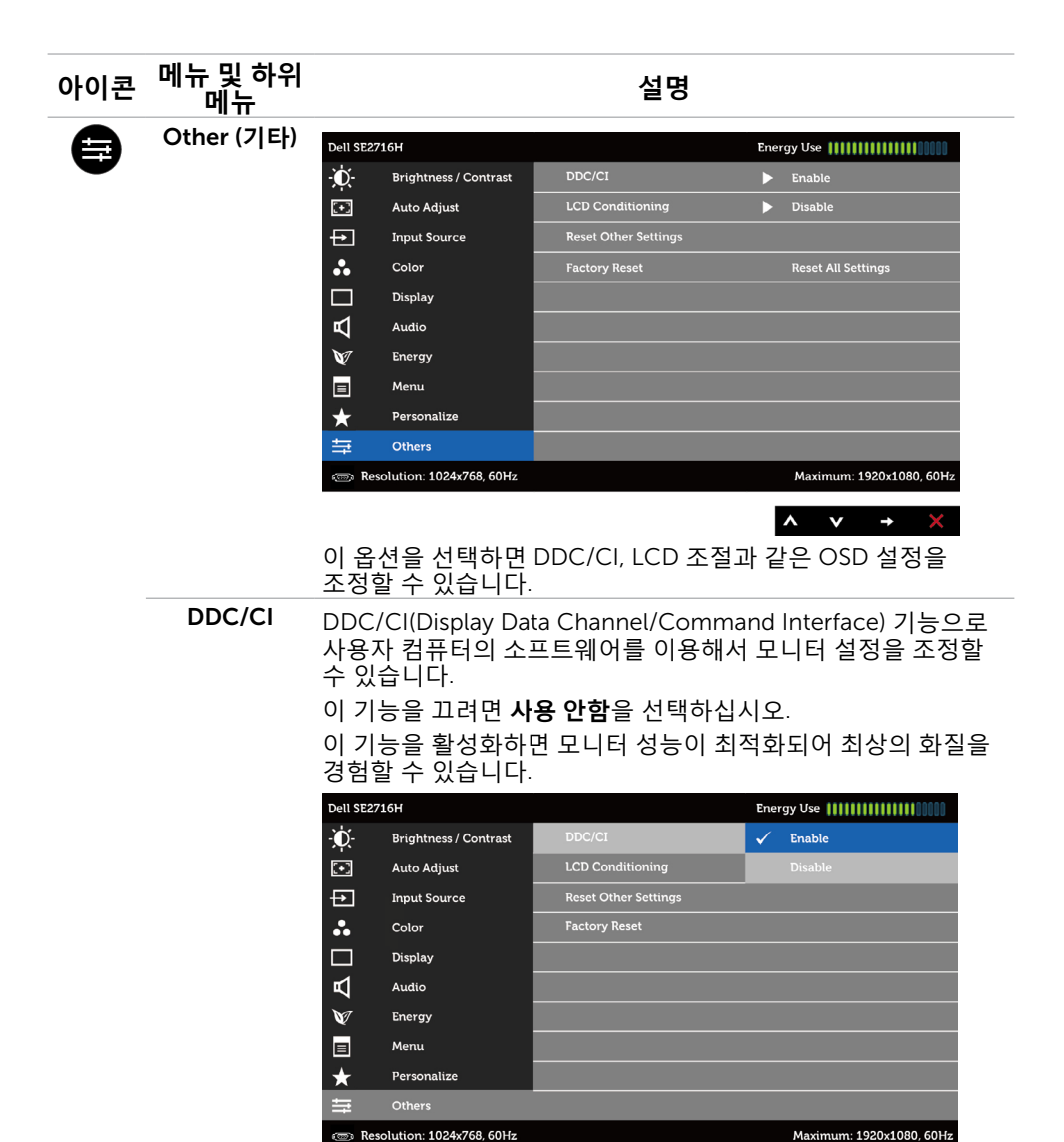

 $\begin{array}{ccccccc}\n\lambda & \nu & \sqrt{2} & \n\end{array}$ 

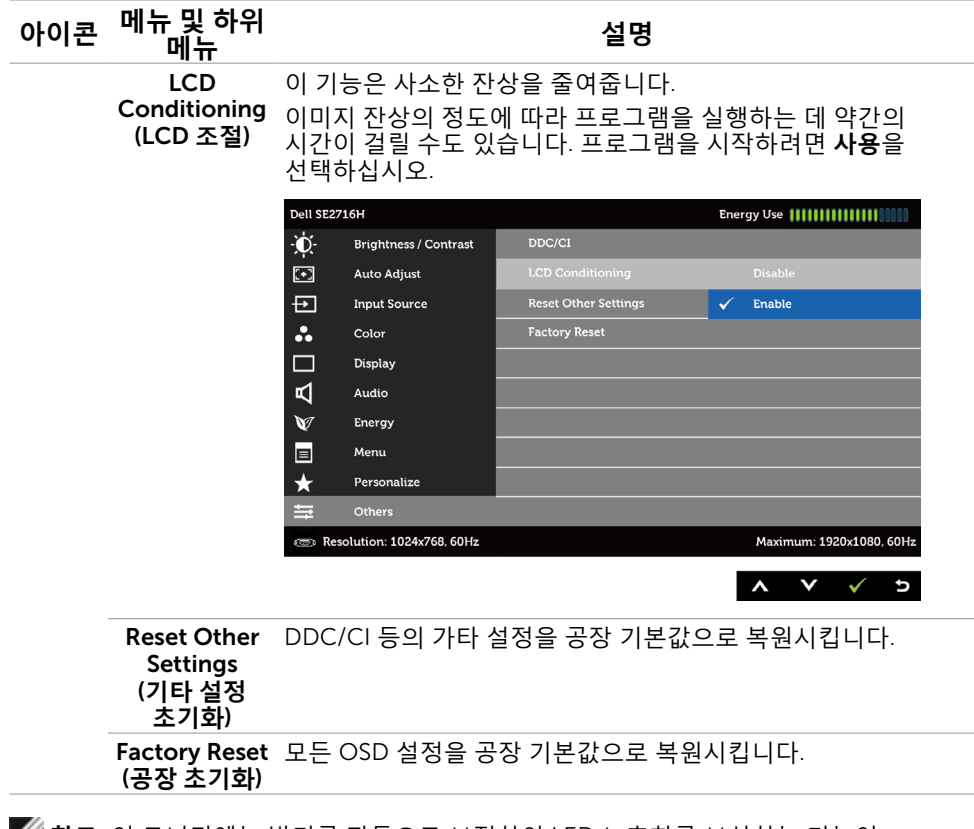

**참고**: 이 모니터에는 밝기를 자동으로 보정하여 LED 노후화를 보상하는 기능이 내장되어 있습니다.

### OSD **경고 메시지**

Dynamic Contrast(**동적 명암비**) 기능이 활성화된 경우(사전 설정 모드에서: 게임 또는 영화 모드), 수동 밝기 조정을 사용할 수 없습니다.

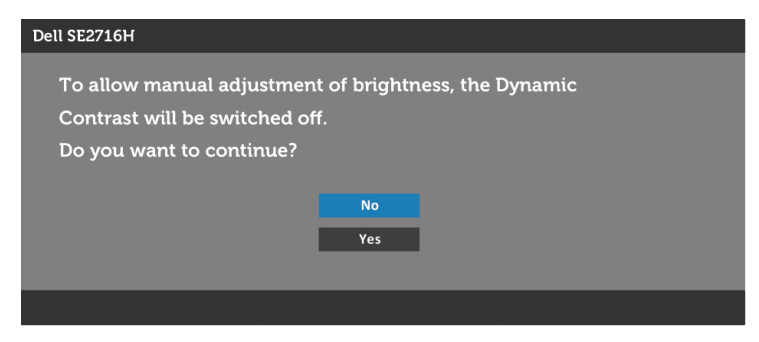

모니터가 특정 해상도를 지원하지 않을 경우 다음 메시지가 표시됩니다.

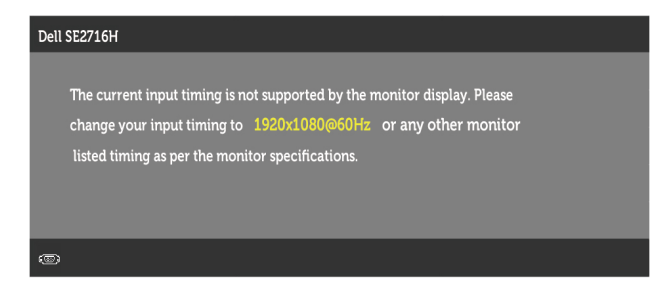

이것은 모니터가 컴퓨터에서 수신 중인 신호와 동기화할 수 없음을 의미합니다 . 이 모니터가 처리할 수 있는 수평 및 수직 주파수 범위에 대해서는 [모니터](#page-7-2) 사양을 참조하십시오 . 권장 모드는 1920 x 1080 입니다 .

DDC/CI 기능이 비활성화되기 전에 다음 메시지가 표시됩니다.

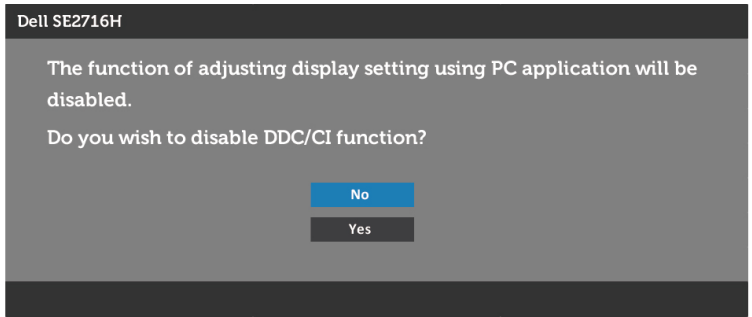

모니터가 Power Save Mode( 절전 모드 ) 에 들어가면 다음 메시지가 표시됩니다 .

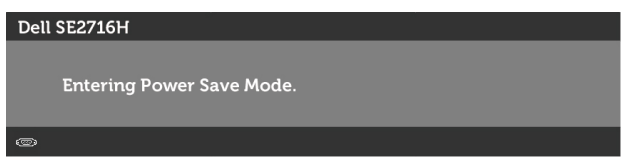

온스크린 [디스플레이](#page-22-1)(OSD) 메뉴 사용하기를 이용하려면 컴퓨터를 켜서 모니터를 절전 모드에서 해제합니다. 전원 버튼 이외의 아무 버튼이나 누르면 선택된 입력에 따라 다음 메시지들이 표시됩니다.

#### VGA 또는 HDMI (MHL)1 또는 HDMI(MHL)2 **입력용**

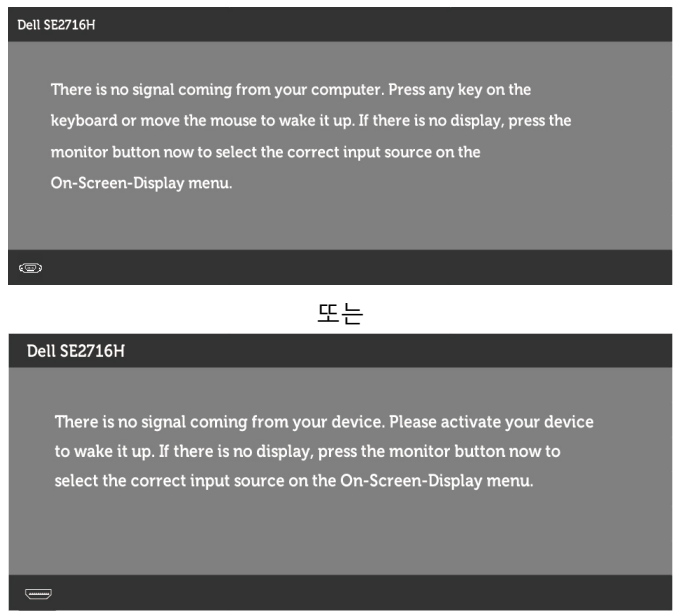

#### VGA 또는 HDMI (MHL)1 또는 HDMI(MHL)2 입력 중 하나가 선택되었는데 해당 케이블이 연결되지 않은 경우 아래와 같은 움직이는 대화상자가 표시됩니다.

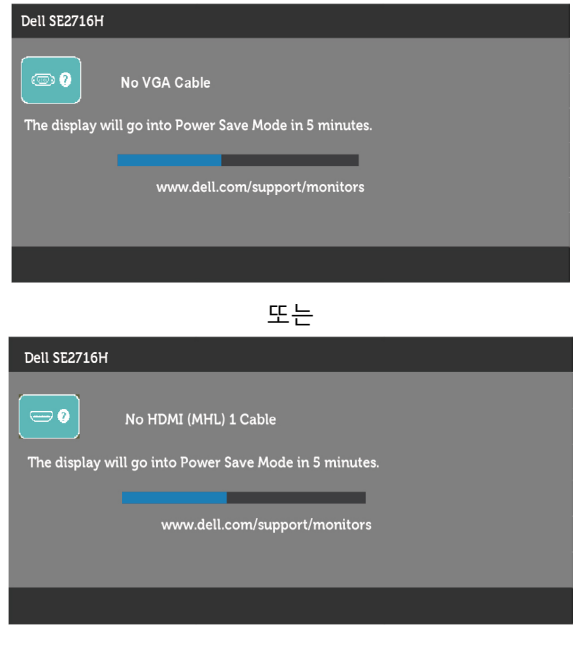

<span id="page-38-0"></span>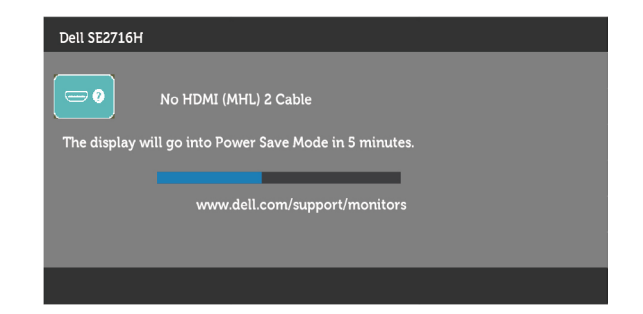

자세한 내용은 문제 [해결을](#page-39-1) 참조하십시오.

## **기울기 조절**

**참고**: 이는 스탠드가 포함된 모니터에 적용할 수 있습니다. 다른 스탠드를 구입한 경우, 설치 방법은 해당 스탠드 설치 설명서를 참조하십시오.

### **기울기**

스탠드가 모니터에 부착된 상태 이용하면 모니터를 가장 편안한 시야각으로 기울일 수 있습니다.

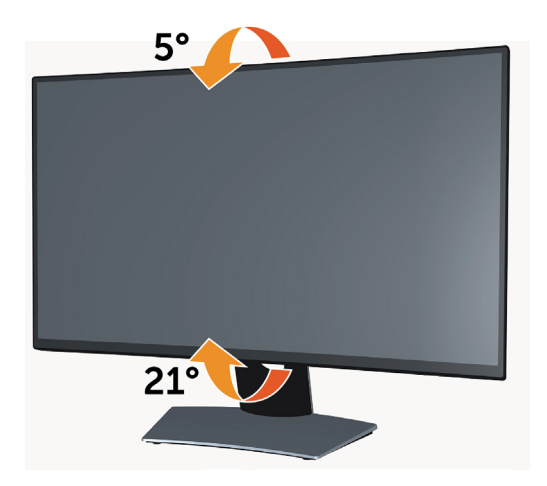

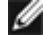

**참고**: 스탠드는 모니터에서 분리된 채로 출고됩니다.

#### <span id="page-39-1"></span><span id="page-39-0"></span>**경고**: **이 절에 있는 절차를 시작하기 전에 안전 [지침을](#page-46-2) 따르십시오**.

## **자가 검사**

사용자는 이 모니터의 자가 검사 기능을 이용하여 모니터가 제대로 동작하는지 점검할 수 있습니다. 모니터와 컴퓨터가 제대로 연결되어 있는데도 모니터 화면이 켜지지 않으면 다음 단계를 수행하여 모니터 자가 검사를 실행합니다.

- 1 컴퓨터와 모니터를 모두 끕니다.
- 2 컴퓨터의 후면에서 비디오 케이블을 뽑습니다. 올바른 자체 검사 작업을 위하여 컴퓨터의 후면에서 디지털 및 아날로그 케이블을 모두 제거합니다.
- $3$  모니터를 켭니다.

모니터가 정상적으로 동작하면서 비디오 신호를 감지할 수 없는 경우 움직이는 대화 상자가 화면(흑색 배경)에 표시됩니다. 백색 LED가 깜박이면 DPMS 절전 모드에 있다는 의미입니다. 또한, 선택한 입력에 따라 아래의 대화상자 중에서 하나가 화면을 계속 스크롤합니다.

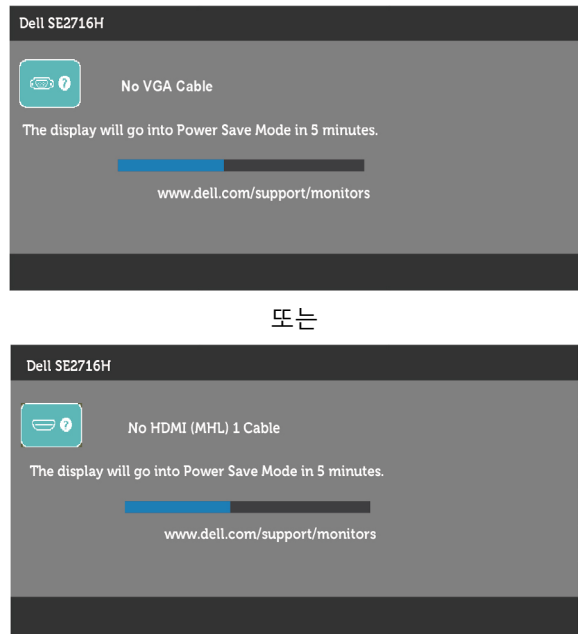

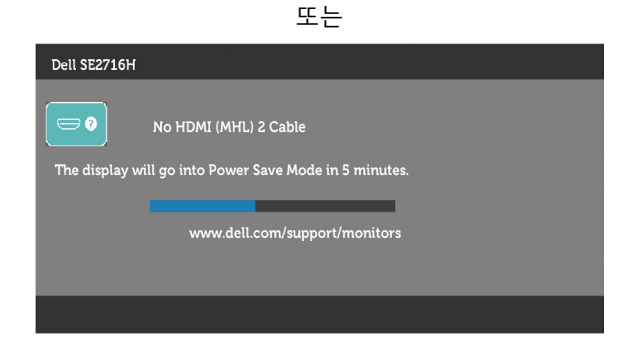

- 4 비디오 케이블의 연결이 해제되거나 손상된 경우 정상적인 시스템 작동 중에도 이 상자가 표시됩니다.
- 5 모니터의 전원을 끄고 비디오 케이블을 다시 연결한 후 컴퓨터와 모니터의 전원을 켭니다.

위의 절차를 수행한 후 에도 모니터 화면이 나타나지 않으면 비디오 컨트롤러와 컴퓨터를 점검합니다. 왜냐하면 모니터는 제대로 작동하고 있기 때문입니다.

## <span id="page-41-0"></span>**내장된 진단 도구**

모니터에 내장된 진단 도구는 화면의 비정상이 모니터의 고유한 문제인지 혹은 컴퓨터와 비디오 카드의 문제인지를 판단하는 데 도움을 줍니다.

**참고**: 비디오 케이블이 뽑혀 있고 모니터가 자가 검사 모드에 있을 때에만 내장된 진단 도구를 실행할 수 있습니다.

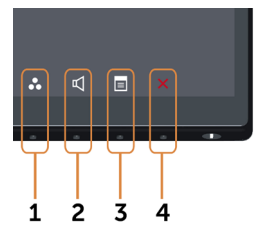

내장된 진단 도구를 실행하려면 다음과 같이 하십시오.

- 1 화면이 깨끗한지 확인합니다(화면 표면에 먼지 입자가 없는지 확인).
- 2 컴퓨터 또는 모니터의 뒷면에서 비디오 케이블을 뽑습니다. 그러면 모니터가 자가 검사 모드에 들어갑니다.
- 3 전면 패널의 버튼 1과 버튼 4를 동시에 2초 동안 누릅니다. 회색 화면이 표시됩니다.
- 4 화면의 비정상 여부를 주의깊게 검사합니다.
- 5 전면 패널의 버튼 4를 다시 누릅니다. 화면 컬러가 적색으로 변합니다.
- 6 디스플레이의 비정상 여부를 검사합니다.

 7 녹색, 청색, 검은색 및 백색 화면에서 5와 6단계를 반복하여 디스플레이를 검사합니다. 백색 화면이 표시되면 검사가 완료됩니다. 종료하려면 버튼 4를 다시 누릅니다.

내장된 진단 도구를 사용하여 실시한 검사에서 화면 비정상이 감지되지 않을 경우, 모니터가 제대로 동작하고 있는 것입니다. 비디오 카드와 컴퓨터를 점검합니다.

## <span id="page-42-0"></span>**일반적인 문제**

다음 표에는 일반적인 모니터 문제에 관한 일반 정보와 사용 가능한 해결책이 나와 있습니다.

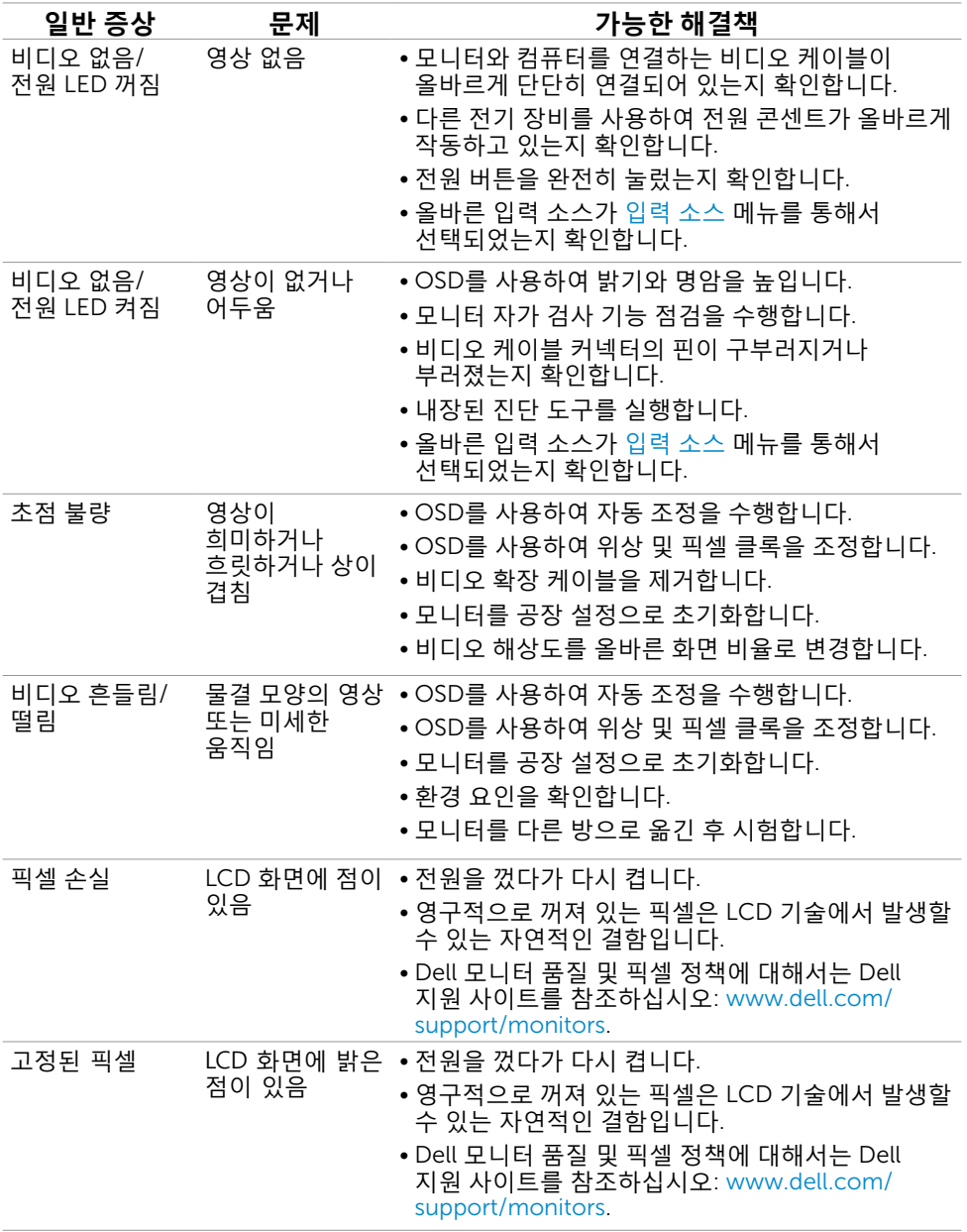

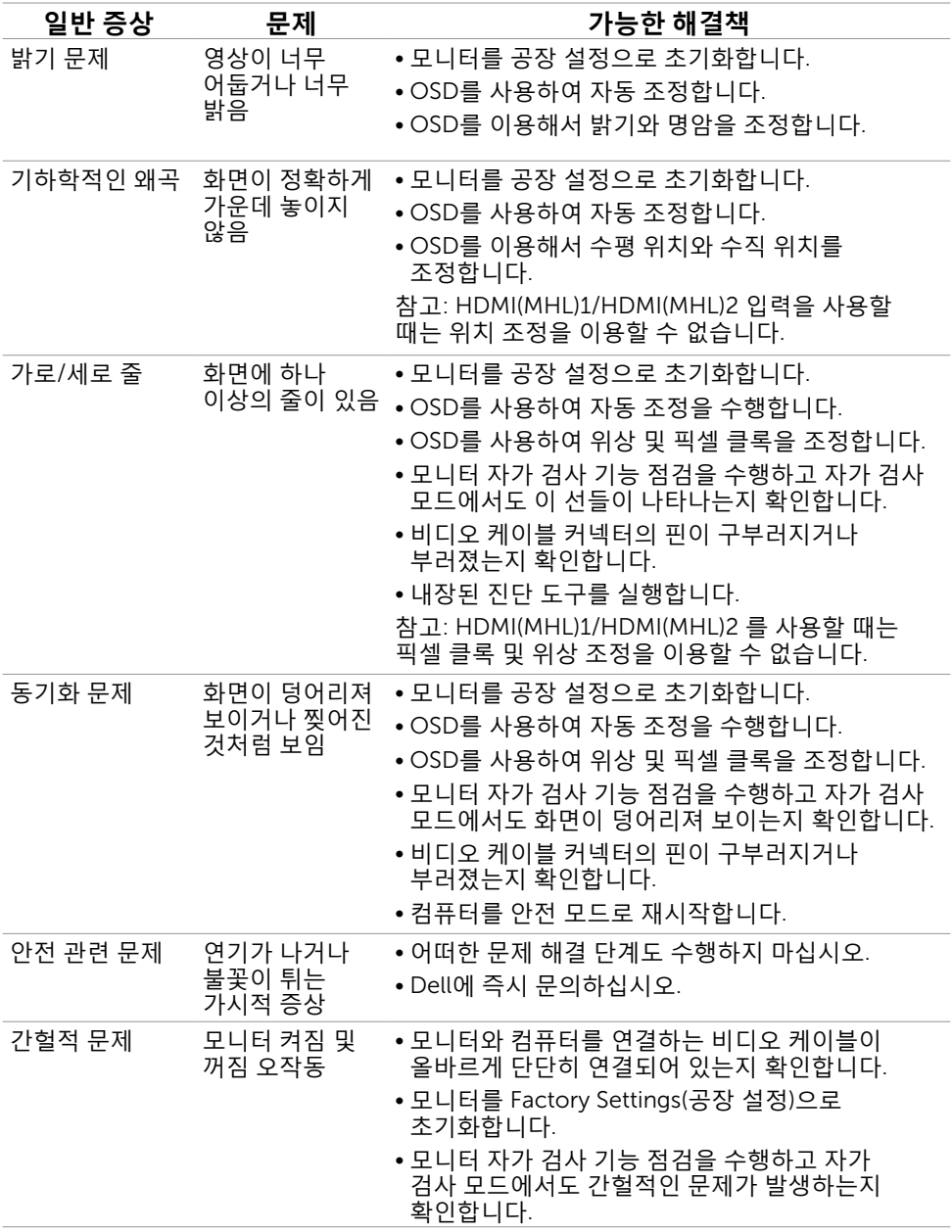

<span id="page-44-0"></span>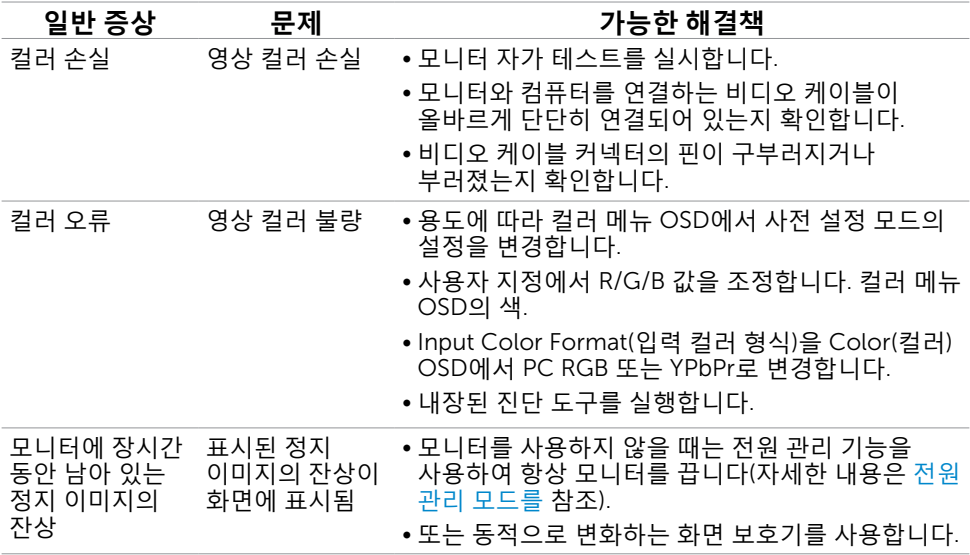

# **제품 고유의 문제**

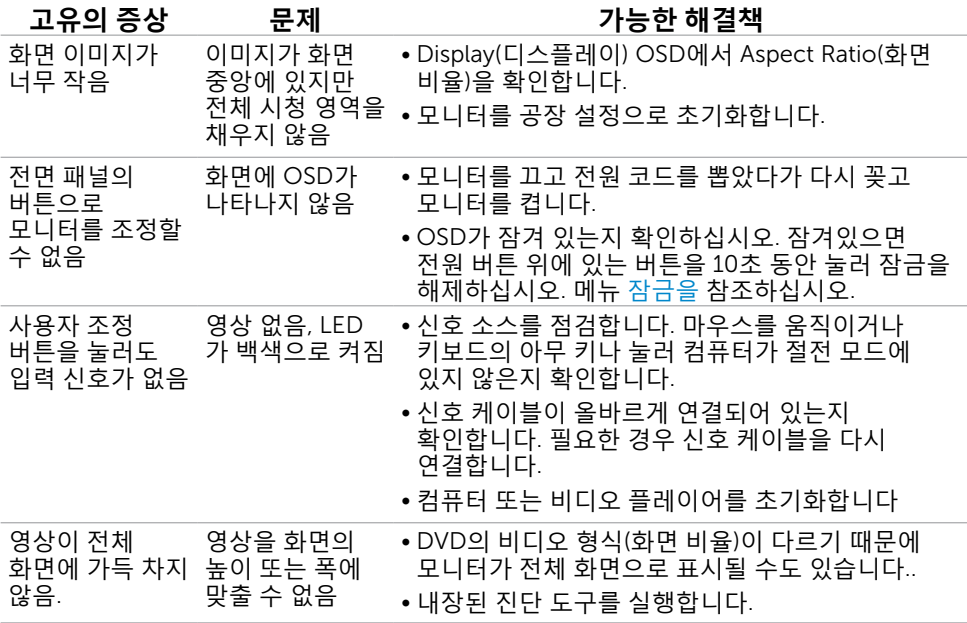

## <span id="page-45-1"></span><span id="page-45-0"></span>**모바일 고해상도 링크**(MHL) **특정 문제**

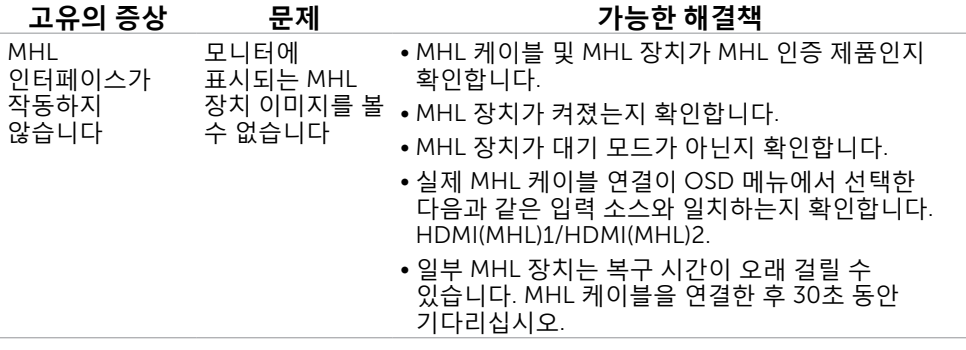

## **스피커 특정 문제**

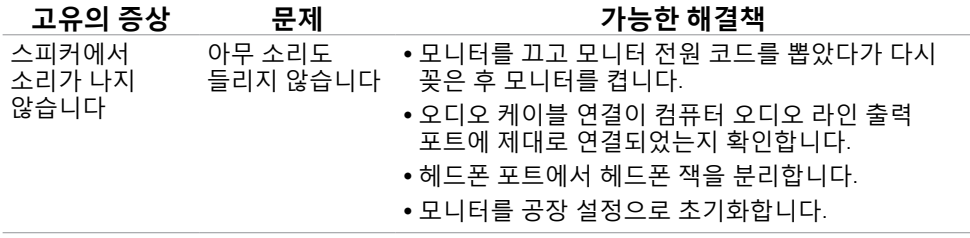

## <span id="page-46-2"></span><span id="page-46-0"></span>**안전 지침**

광택 베젤 디스플레이는 주변 조명 및 밝은 표면으로 인해 주변광을 방해할 수 있으 므로 디스플레이 위치를 고려해야 합니다.

**경고**: **이 설명서에 명시되지 않은 조절**, **조정 또는 절차를 사용할 경우 충격**, **전기적 위험 또는 기계적 위험에 노출될 수 있습니다**.

안전 지침에 관한 자세한 내용은 안전, 환경 및 규제 정보(SERI)를 참조하십시오.

### FCC **고지사항**(**미국만 해당**)**과 기타 규제 정보**

FCC 고지사항과 기타 규제 정보의 경우 규정 준수 웹사이트 [www.dell.com/regulatory\\_](http://www.dell.com/regulatory_compliance) [compliance](http://www.dell.com/regulatory_compliance)를 참조하십시오.

## <span id="page-46-1"></span>Dell**에 문의하기**

**참고**:인터넷에 연결되어 있지 않을 경우 구매 대금 청구서, 포장 명세서, 영수증 또는 Dell 제품 카탈로그에서 연락처 정보를 찾으십시오.

Dell은 여러 온라인 및 전화 기반 지원 및 서비스 옵션을 제공합니다. 가용성은 국가 및 제품마다 다르며 사용자의 지역에서 일부 서비스를 제공하지 못할 수도 있습니다.

#### **온라인 모니터 지원 콘텐츠를 사용하려면**:

[www.dell.com/support/monitors](http://www.dell.com/support/monitors)을 방문합니다.

#### **판매**, **기술 지원**, **또는 고객 지원 문제에 대해** Dell**에 연락하려면**:

- 1 [www.dell.com/support](http://www.dell.com/support)을 방문합니다.
- 2 페이지 왼쪽 상단의 국가/지역 선택 드롭다운 메뉴에서 사용자의 국가 또는 지역을 확인합니다.
- 3 국가 드롭다운 메뉴 옆의 연락처를 클릭하십시오.
- 4 필요에 따라 적절한 서비스 또는 지원 링크를 선택합니다.
- 5 사용자에게 편리한 Dell 연락 방법을 선택합니다.

## <span id="page-47-0"></span>**모니터 설정**

### **디스플레이 해상도를** 1920 x 1080(**최대**)**으로 설정하기**

최상의 성능을 위해 보장 받으려면 다음 순서에 따라 디스플레이 해상도를 1920 x 1080 픽셀로 설정하십시오.

#### Windows Vista, Windows 7, Windows 8, Windows 8.1**의 경우**:

- 1 Windows 8 또는 Windows 8.1의 경우에 한해 바탕화면 타일을 선택하여 클래식 바탕화면으로 전환합니다.
- 2 바탕 화면을 오른쪽 클릭한 다음 화면 해상도 클릭합니다.
- 3 화면 해상도 드롭다운 목록을 클릭하여 1920 x 1080 을 선택합니다.
- 4 확인을 클릭합니다.

#### Windows 10 **의 경우**:

- 1 바탕 화면을 오른쪽 클릭한 다음 Display settings(**디스플레이 설정**)을 클릭합니다.
- 2 Advanced display settings(**고급 디스플레이 설정**)을 클릭합니다.
- 3 Display adapter properties(**디스플레이 어댑터 속성**)을 클릭함Resolution(해상도)의 드롭다운 목록을 클릭한 다음 1920 x 1080 을 선택합니다.
- 4 Apply(**적용**)을 클릭합니다.

옵션으로 권장 해상도가 표시되지 않으면, 그래픽 드라이버를 업데이트해야 할 수도 있습니다. 아래의 시나리오 중에서 본인이 사용 중인 컴퓨터 시스템에 가장 적합한 시나리오를 선택하여 제공된 단계를 따르십시오.

### Dell **컴퓨터**

- 1 [www.dell.com/support](http://www.dell.com/support)를 방문해서 서비스 태그를 입력한 다음, 사용하는 그래픽 카드에 적합한 최신 드라이버를 다운로드합니다.
- 2 그래픽 어댑터용 드라이버를 설치한 다음, 해상도를 다시 1920 x 1080으로 설정합니다.
- **참고**: 해상도를 1920 x 1080으로 설정할 수 없을 경우, Dell에 연락하여 이러한 해상도들을 지원하는 그래픽 어댑터에 대해 문의하십시오.

### -Dell **제품이 아닌 컴퓨터**

#### Windows Vista, Windows 7, Windows 8, Windows 8.1**의 경우**:

- 1 Windows 8 또는 Windows 8.1의 경우에 한해 바탕화면 타일을 선택하여 클래식 바탕화면으로 전환합니다.
- 2 바탕화면에서 마우스 오른쪽을 클릭한 다음 Personalization(**개인 설정**)을 클릭합니다.
- 3 Change Display Settings(**디스플레이 설정 변경**)을 클릭합니다.
- 4 Advanced Settings(**고급 설정**)을 클릭합니다.
- 5 창의 상단에 표시된 설명에서 그래픽 컨트롤러 공급업체를 확인합니다(예: NVIDIA, ATI, Intel 등).
- 6 그래픽 카드 공급업체 웹사이트를 방문하여 드라이버 업데이트를 확인합니다(예: <http://www.ATI.com> 또는 [http://www.NVIDIA.com\)](http://www.NVIDIA.com).
- 7 그래픽 어댑터용 드라이버를 설치한 다음, 해상도를 다시 1920 x 1080 으로 설정합니다.

#### Windows 10 **의 경우**:

- 1 바탕 화면을 오른쪽 클릭한 다음 Display settings(**디스플레이 설정**)을 클릭합니다.
- 2 Advanced display settings(**고급 디스플레이 설정**)을 클릭합니다.
- 3 Display adapter properties(**디스플레이 어댑터 속성**)을 클릭함니다.
- 4 창의 상단에 표시된 설명에서 그래픽 컨트롤러 공급업체를 확인합니다(예: NVIDIA, ATI, Intel 등).
- 5 그래픽 카드 공급업체 웹사이트를 방문하여 드라이버 업데이트를 확인합니다(예: <http://www.ATI.com> 또는 [http://www.NVIDIA.com\)](http://www.NVIDIA.com).
- 6 그래픽 어댑터용 드라이버를 설치한 다음, 해상도를 다시 1920 x 1080 으로 설정합니다.

**참고**: 권장 해상도를 설정할 수 없는 경우, 컴퓨터 제조업체에 문의하거나 이 비디오 해상도를 지원하는 그래픽 어댑터 구입을 고려해 보십시오.

## <span id="page-49-0"></span>**유지보수 지침**

#### **모니터 청소하기**

**경고** : **모니터를 청소하기 전에 전기 콘센트에서 모니터의 전원 케이블을 뽑으십시오** .

**주의** : **모니터를 청소하기 전에 안전 [지침을](#page-46-2) 읽고 따르십시오** .

모범적으로 관리하려면 모니터 포장을 풀거나 청소하거나 취급할 때 아래 목록의 지침을 따르십시오 .

- 대전방지 화면을 청소하기 전에 부드럽고 깨끗한 헝겊에 물을 약간 축이십시오 . 가능하면 대전방지 코팅에 적합한 특수 화면 청소용 티슈나 용액을 사용하십시오 . 벤젠 , 희석제 , 암모니아수 , 연마 세제 또는 압축 공기를 사용하지 마십시오 .
- 모니터를 청소할 때에는 헝겊을 따뜻한 물에 약간 적셔 사용하십시오 . 일부 세제는 모니터에 유백색의 엷은 막을 형성하므로 어떠한 종류의 세제도 사용하지 마십시오 .
- 모니터의 포장을 풀었을 때 백색 분말이 보이면 헝겊으로 닦아 내십시오 .
- 짙은 색의 모니터가 긁히면 밝은 색의 모니터보다 흠집이 더 잘 보일 수 있으므로 모니터를 주의하여 다루십시오 .
- 모니터에 최고 품질의 이미지가 나타나게 하려면 동적으로 변화하는 화면보호기를 사용하고, 사용하지 않을 때에는 모니터를 끄십시오.